# 涂涂易 APP 使用说明书

广东顺德拓涂装饰科技有限公司

### 目录

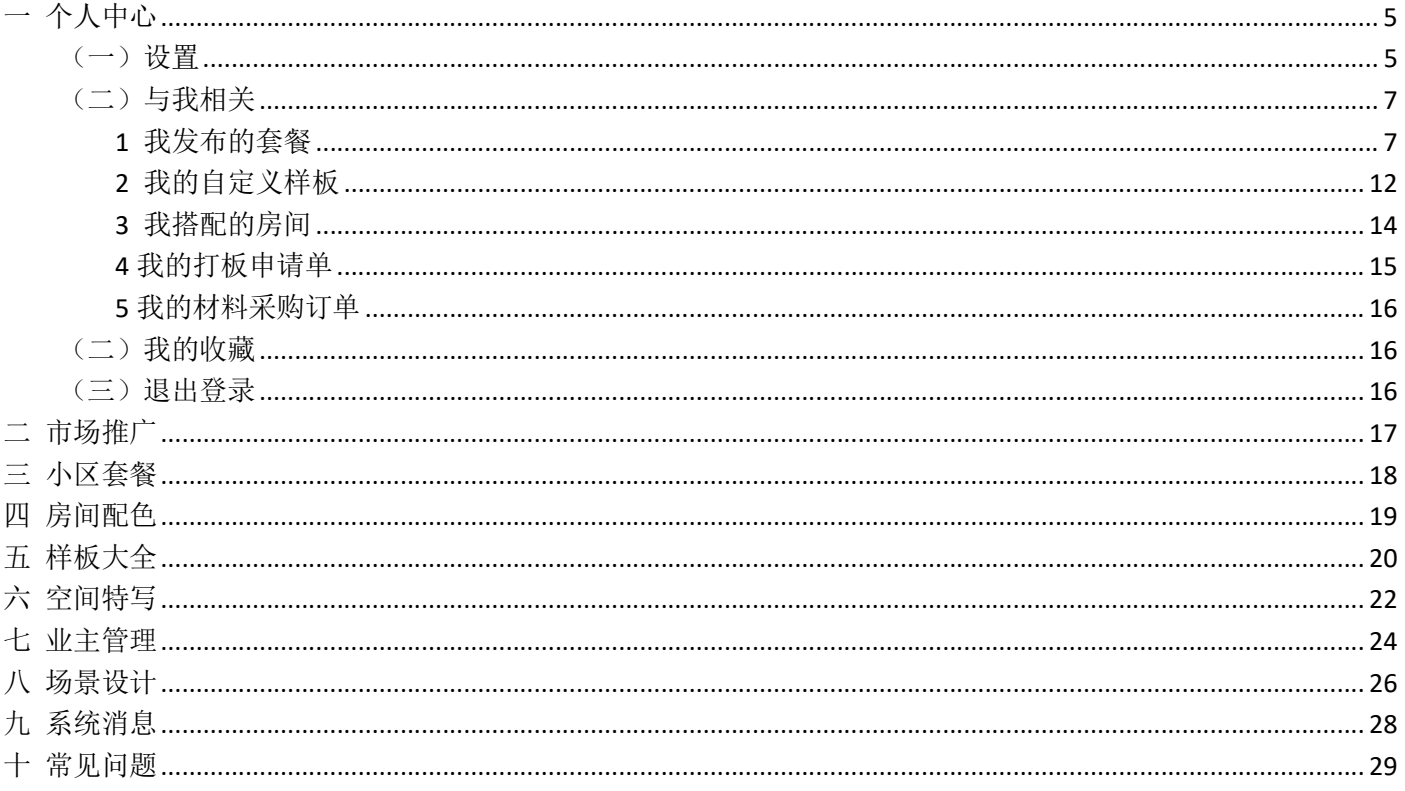

# 涂涂易 APP 使用说明书

### 下载、安装

前往 App Store, 搜索"涂涂易",点击下载安装好即可。该软件仅可在苹果系列 ipad 产品上安装使用, 要求 安装的 ipad 为 ipad mini3 (含)以上, ipad air 2(含)以上, 操作系统为 9.2 以上。

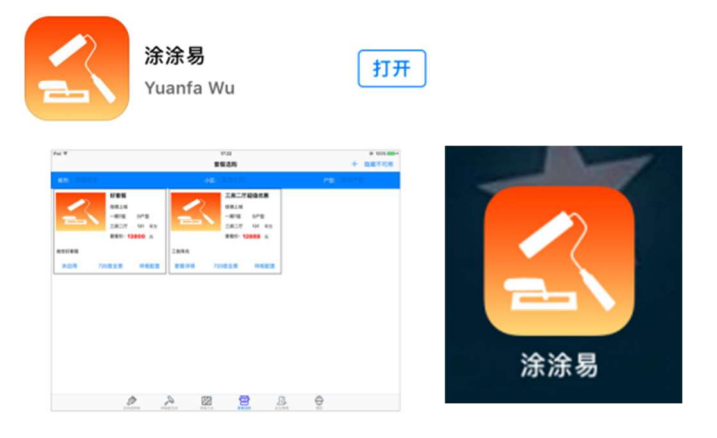

### 登陆页面

输入账号密码即可登陆

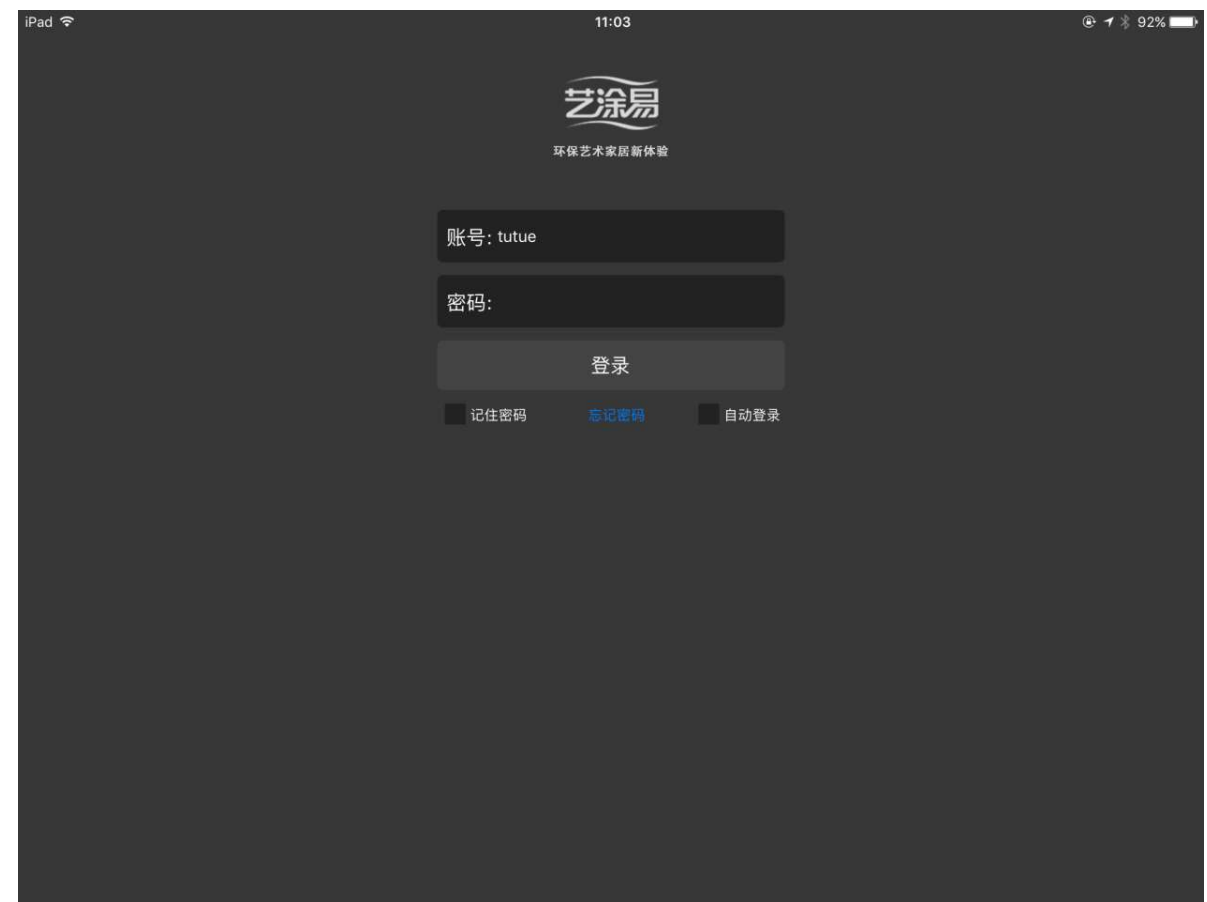

忘记密码:根据提示填入信息即可更改;按照提示修改密码,按"返回",返回上一页。

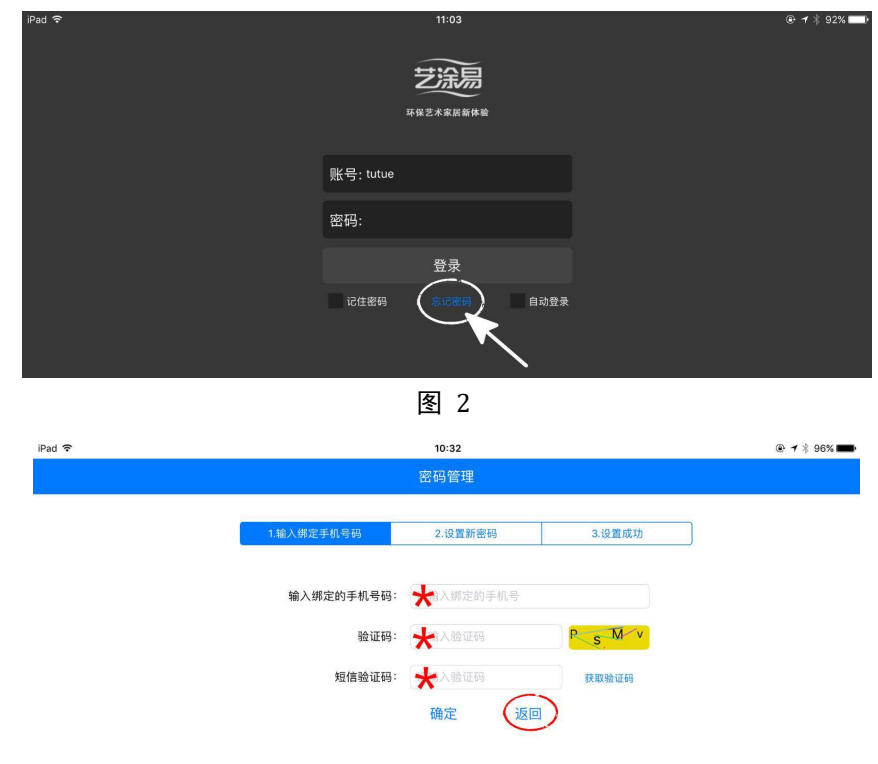

图 3

### 初始页面

进入初始页面后我们可以看到个人中心、市场推广、小区套餐、房间配色、样板大全、空间特写、业主管理, 接下来我们依次对这 7 个模块以及一些图标进行讲解。

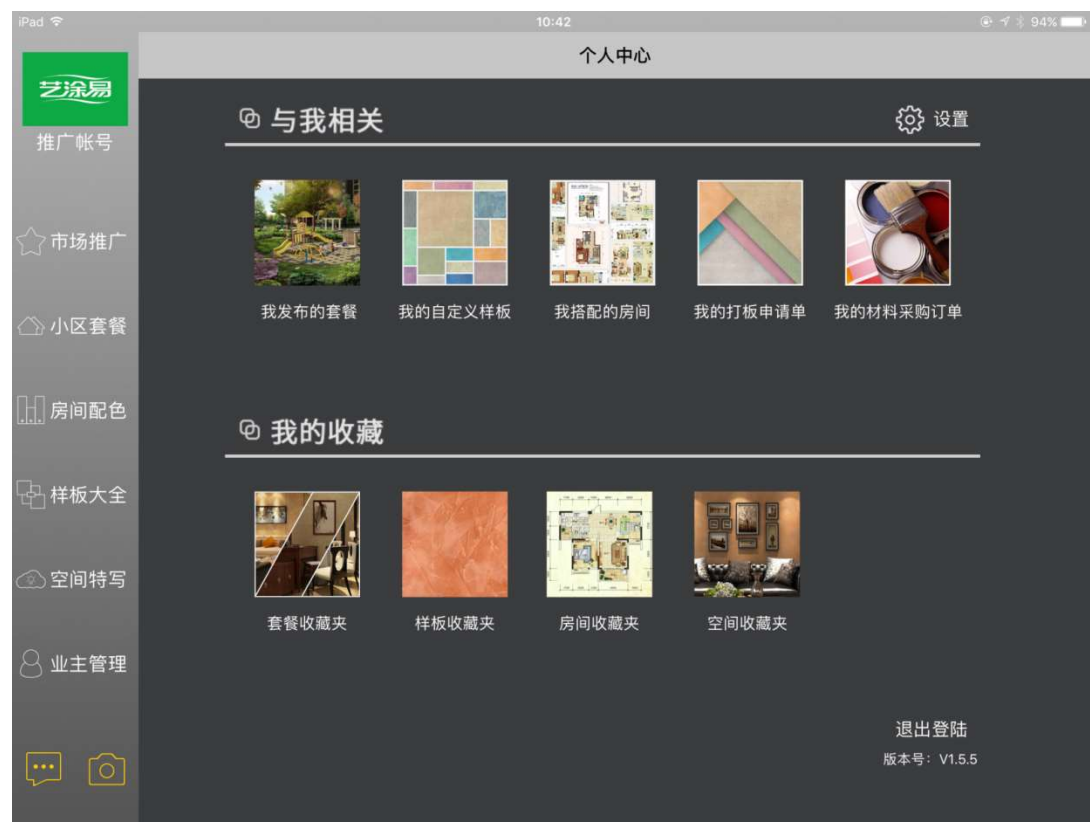

用户资料

(一)设置

艺涂易

一 个人中心

在这里可以设置编辑"用户资料"、"修改密码"、"公司资料"。

く个人中心

 $@ 7 * 100$ %

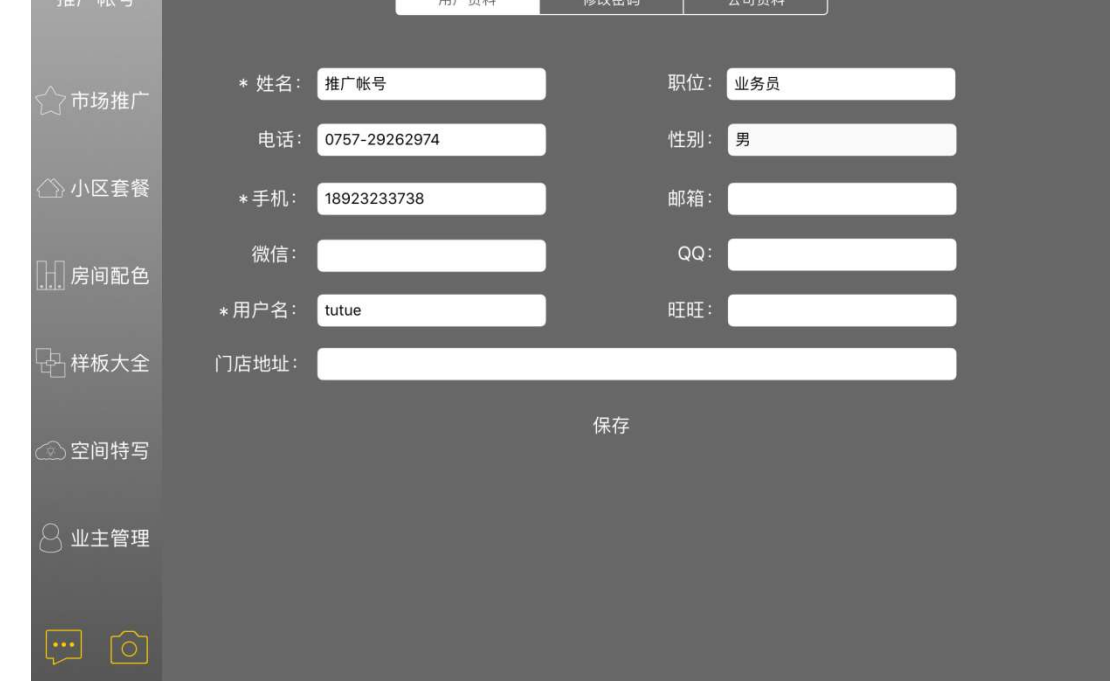

田户咨料

#### 修改密码

在这里可以直接修改密码

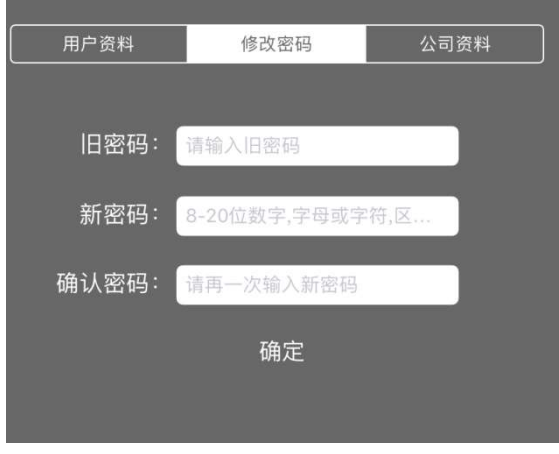

#### 公司资料

在这里可以编辑公司资料,编辑好的公司资料会显示在网页以及手机推广页面中。 在修改公司地址时需打开"定位"系统,确保地址正确,公司地址及地图会直接显示在"个性网店"中。 编辑"店铺域名",立即生成个性网站。

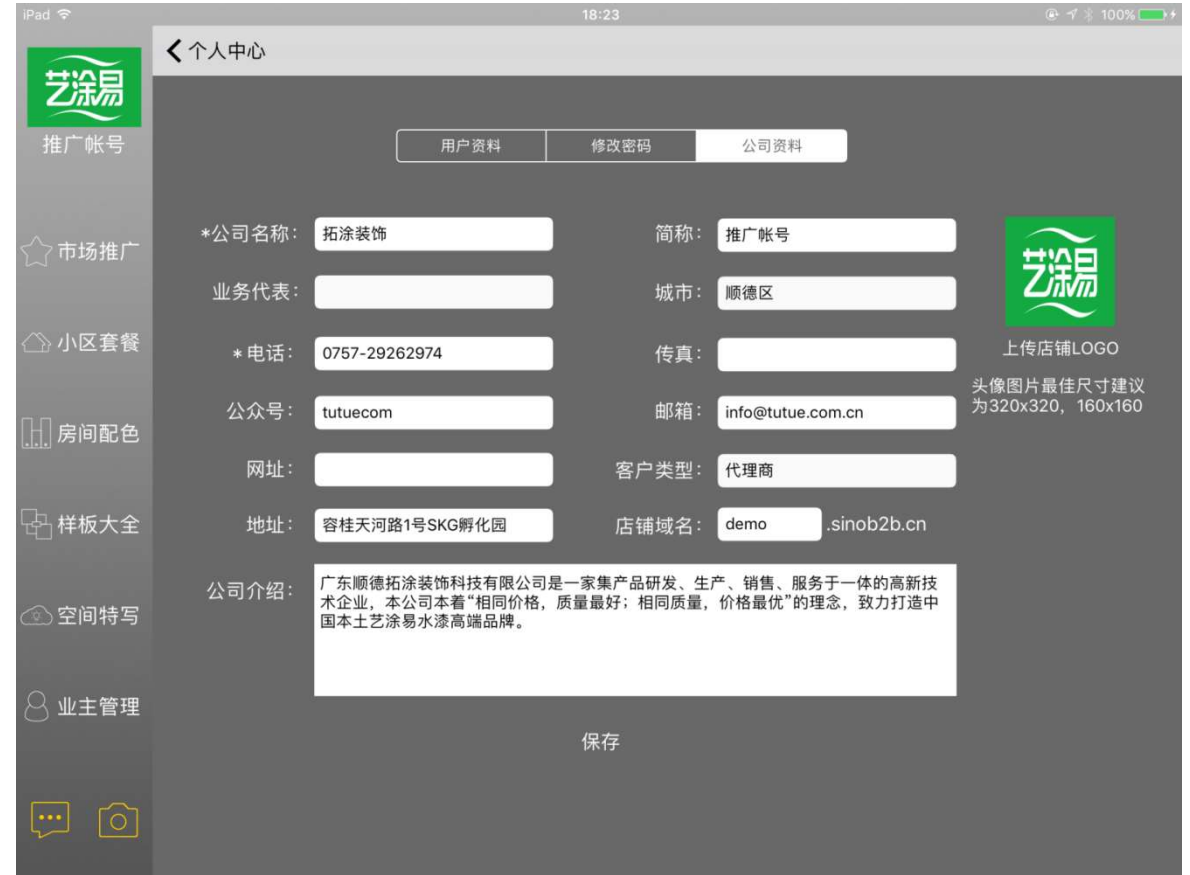

图 7

搜索店铺域名"demo.sinob2b.cn",随即出现个性网站。 在网站中客户可以享受查看"促销方案""个性套餐""房间设计"和申请"免费设计"等服务。

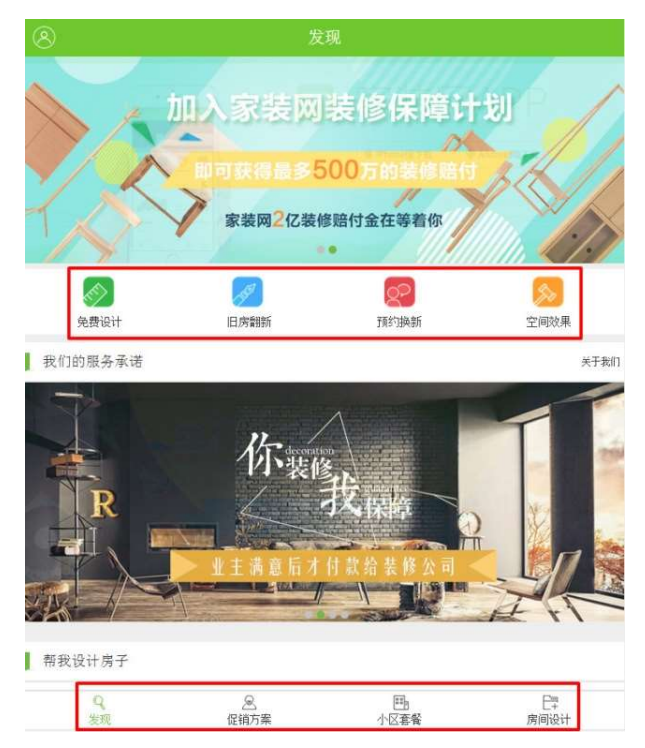

(二)与我相关

### 1 我发布的套餐

在这里可以看到发布的套餐,可以根据风格和小区来选择要查看的套餐。

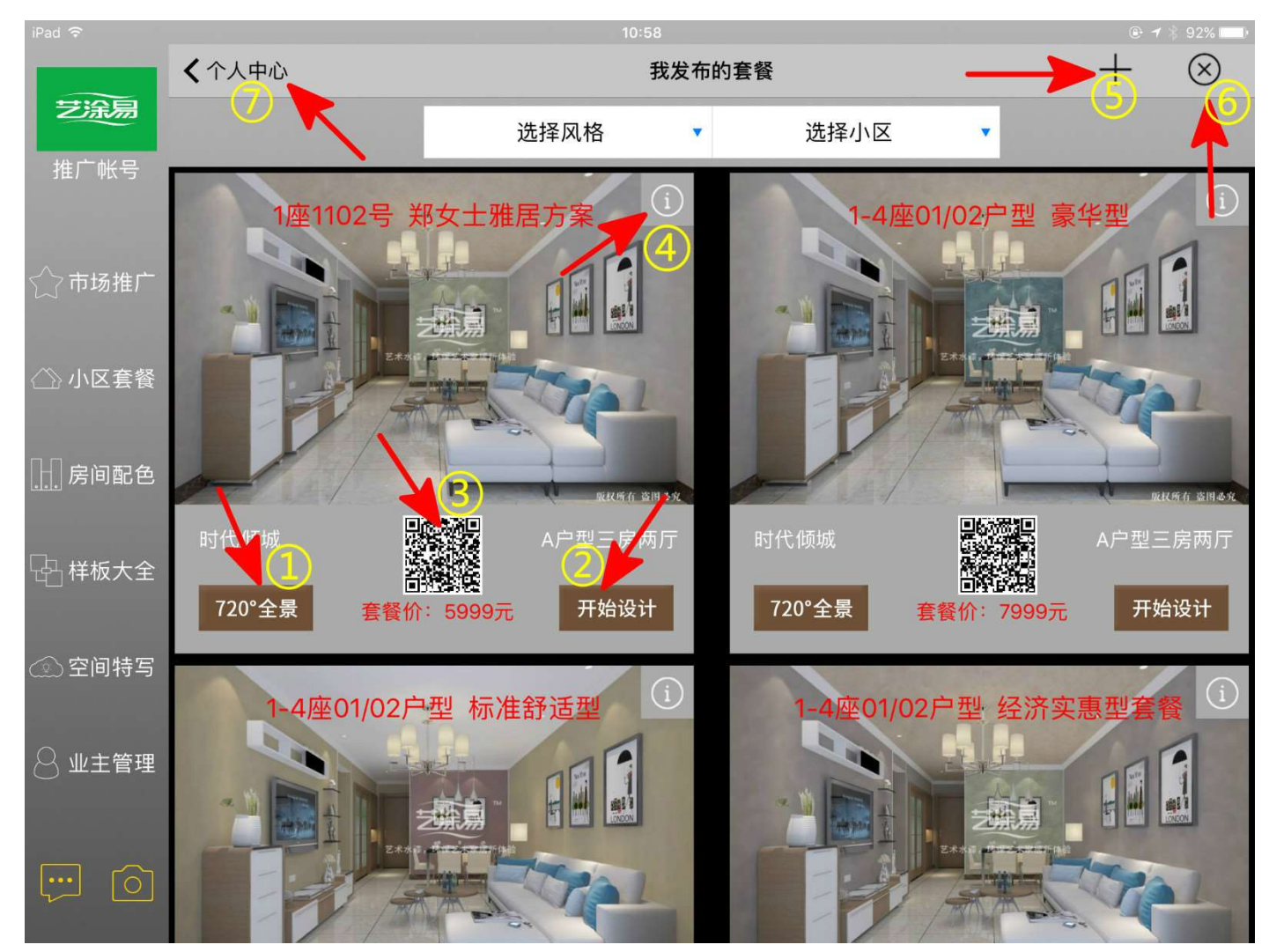

图 9

注解: ①查看该套餐的 720°全景。 ②设计该套餐。 ③扫一扫可以在手机观看。 该套餐的 720°全景。 ④查看该套餐的详情。 ⑤添加套餐。 ⑥删除套餐。 ⑦返回个人中心。

拓涂科技

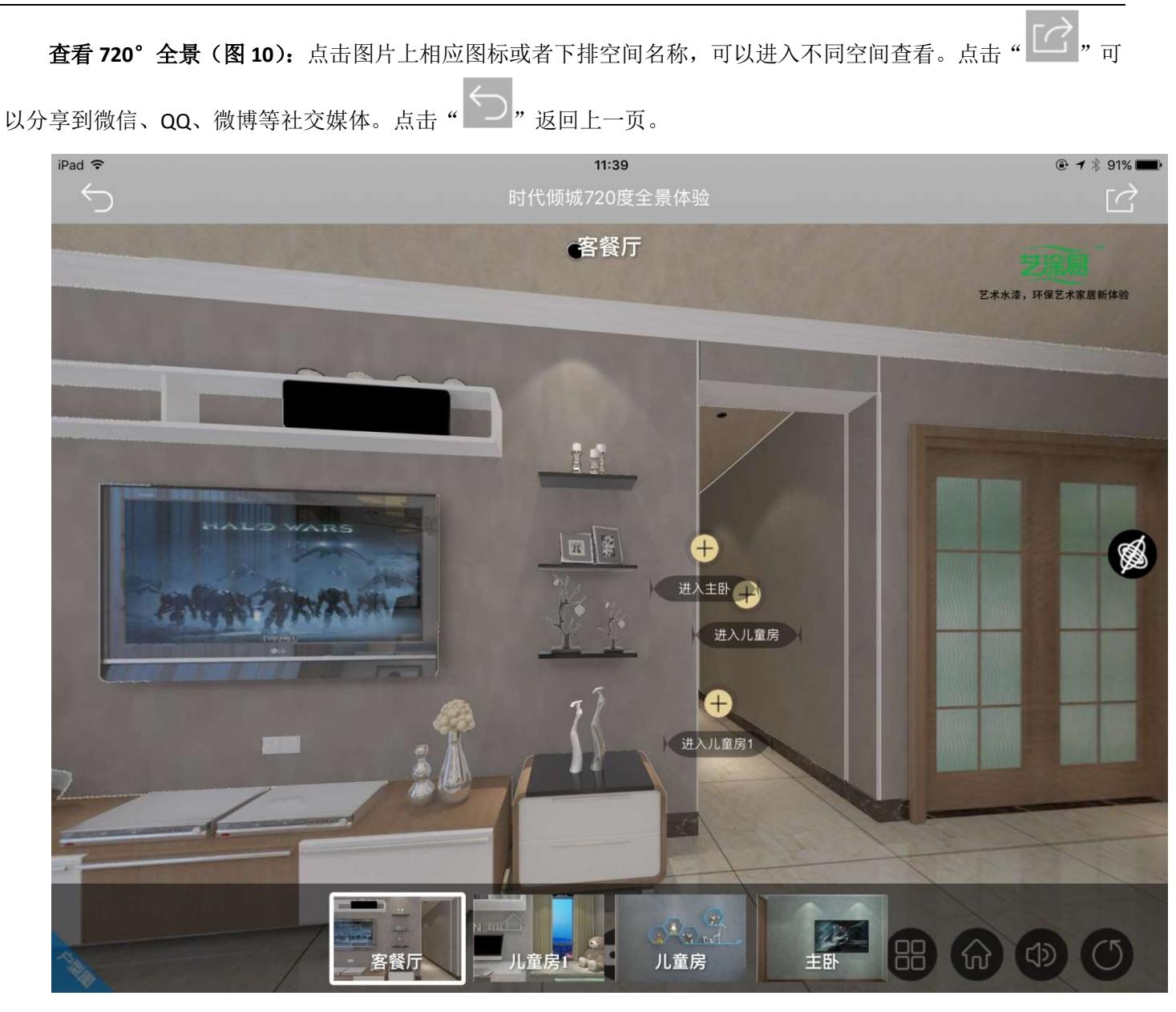

图 10

删除套餐:先点击" ",再点击" "删除不想要的套餐,点击" "保存删除结果。(如图 11)

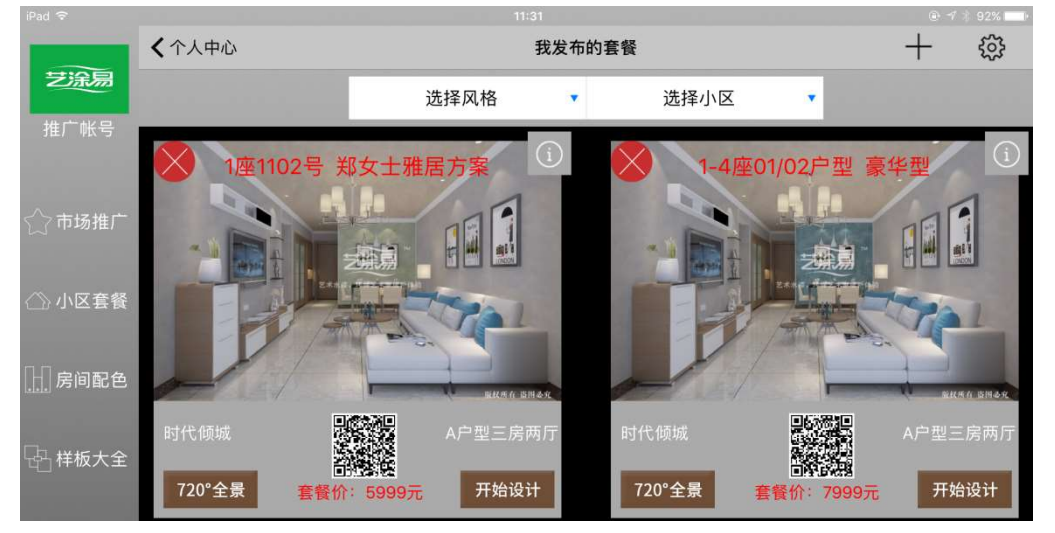

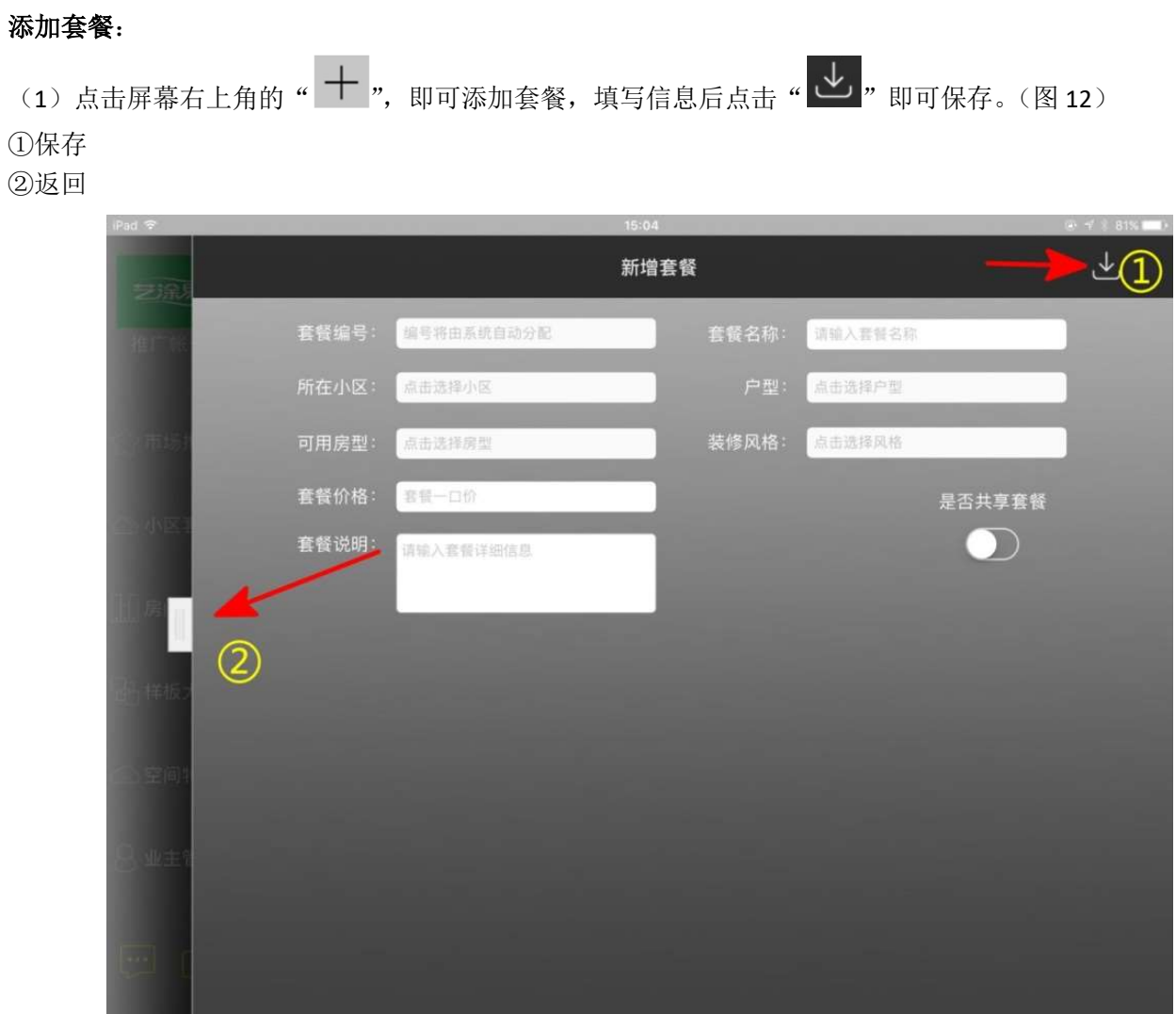

图 12

(2)点击"开始设计",开始设计套餐。

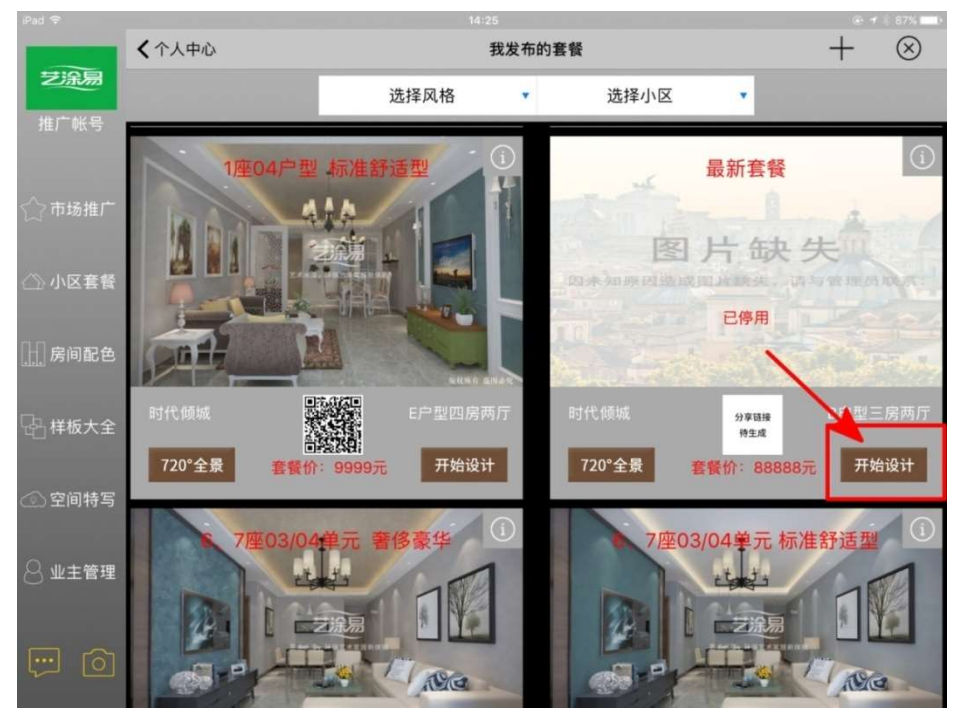

(3)开始设计套餐,初始页面如图 14 示。

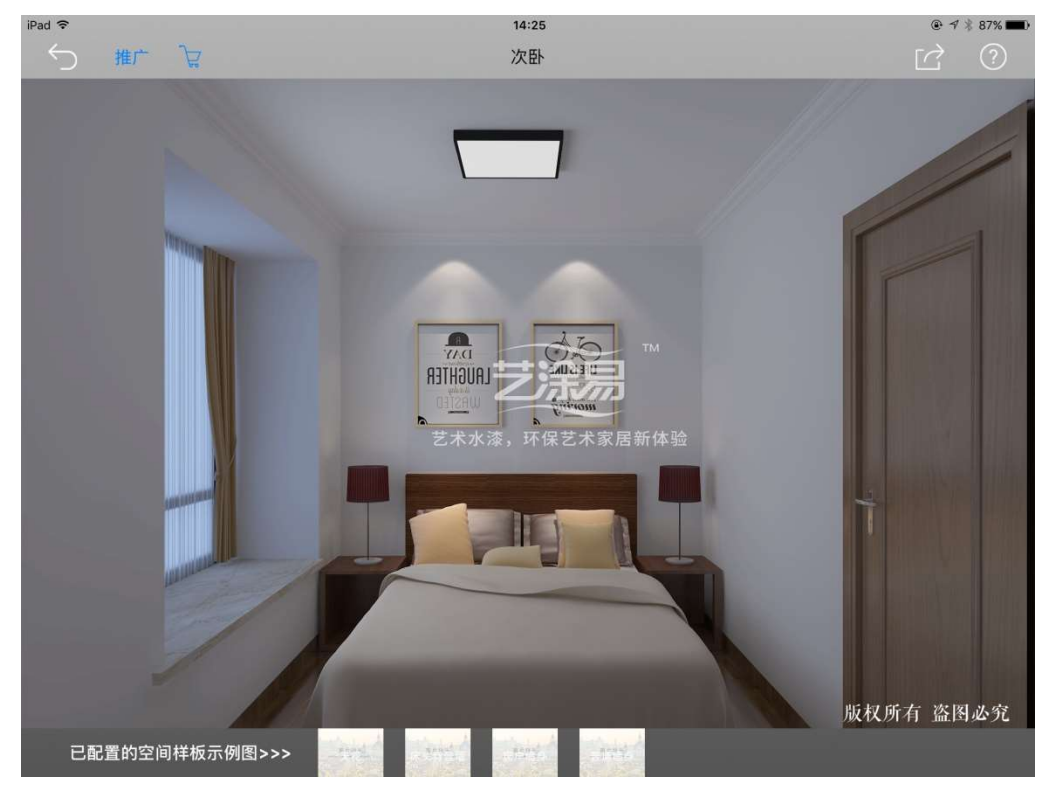

图 14

点击屏幕内非墙面处,可以调出该套餐的所有房间。

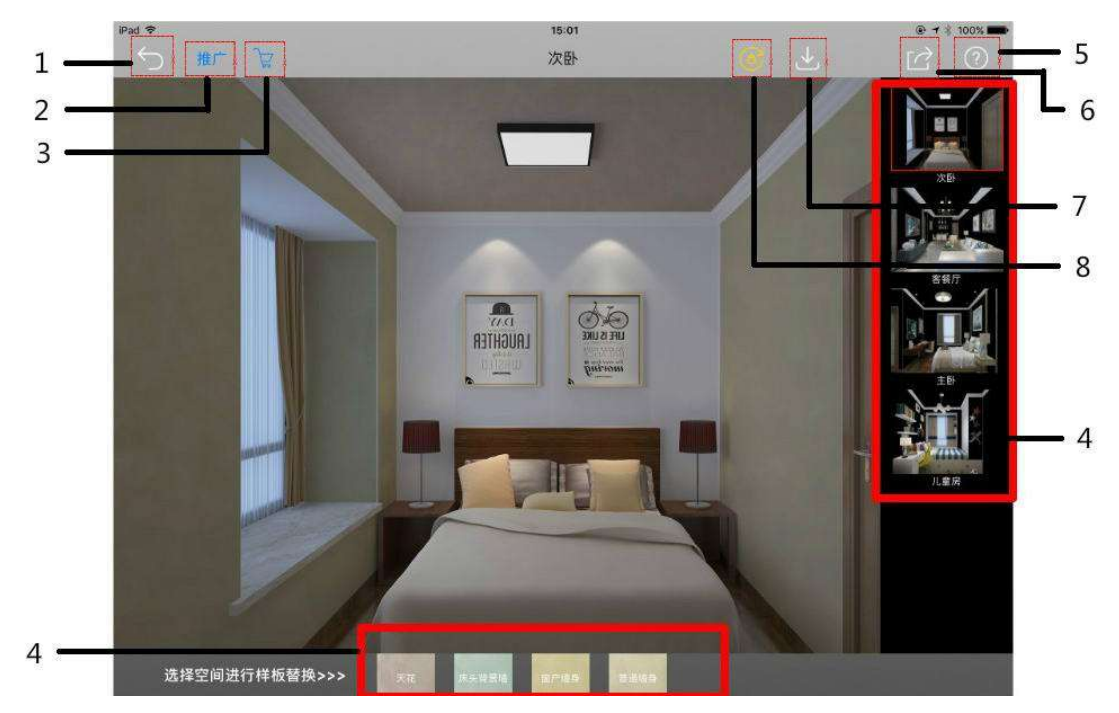

图 15

- 1、返回上一页。
- 2、推广该套餐。
- 3、保存到业主方案中。

4、该空间所需搭配的墙面,点击即可选择样板来 搭配。

6、分享到微信、QQ、微博等社交媒体。

7、保存该空间的搭配效果(注意:搭配完成后需 要保存,否则在切换空间时会撤销之前的搭配效果)。

8、启用该套餐:套餐保存成功后,启用才能看到 该套餐的 720°全景。

点击一个墙面(也可以选择屏幕下方的样板示例图),即可选择样板来搭配;可以根据类别来选择样板,也可

以根据色卡来选择样板,点击" [ 1 ] , 就会出现色卡选项(如图 16 所示)。

#### 选择样板的方法:

- 1 选择一块样板,例如:TT01-2
- 2 再选择屏幕下方的"样板详情"处的样板即可。

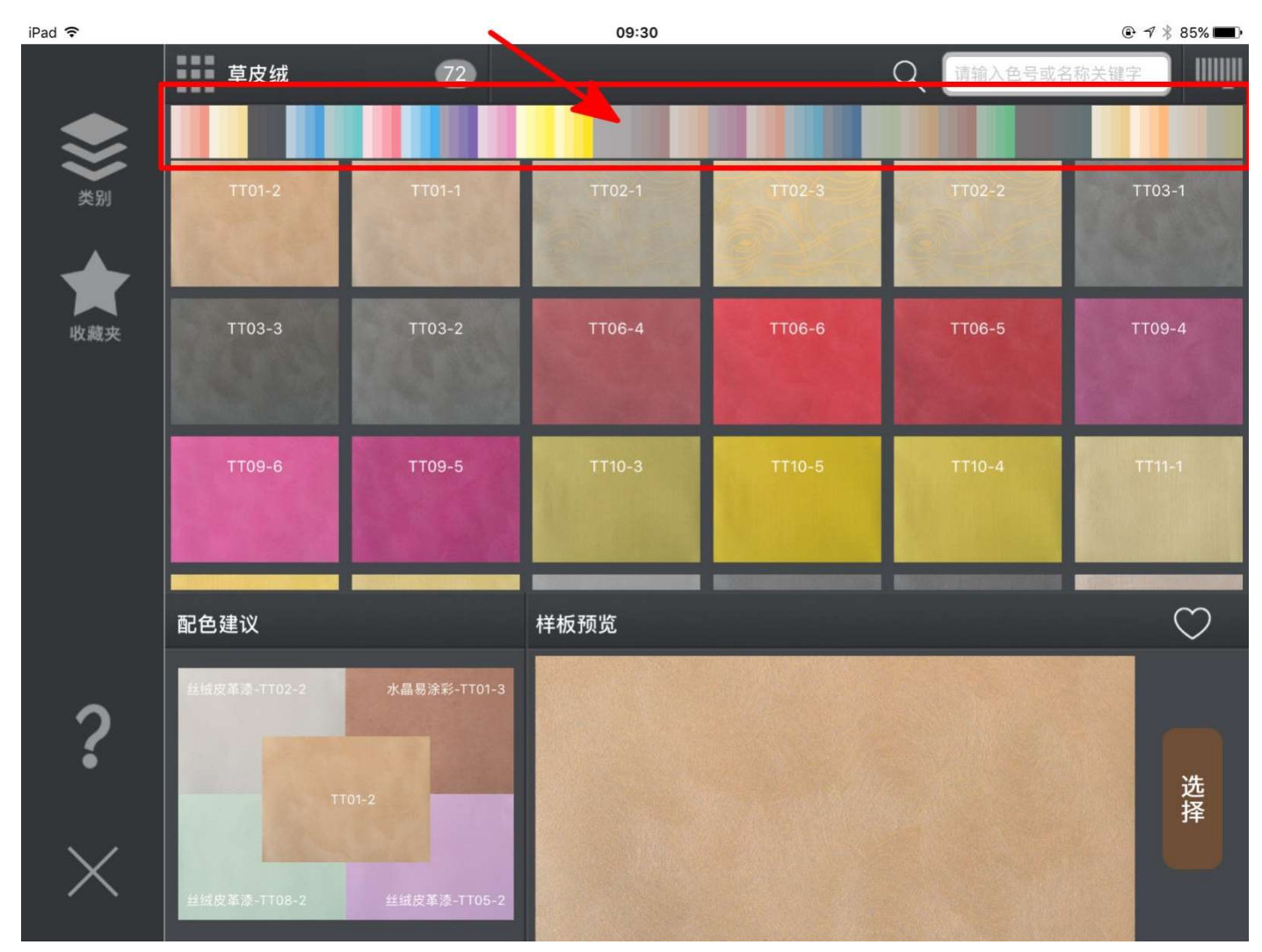

图 16 搭配好所有空间后,点击"启用该套餐"。退出即可查看该套餐。

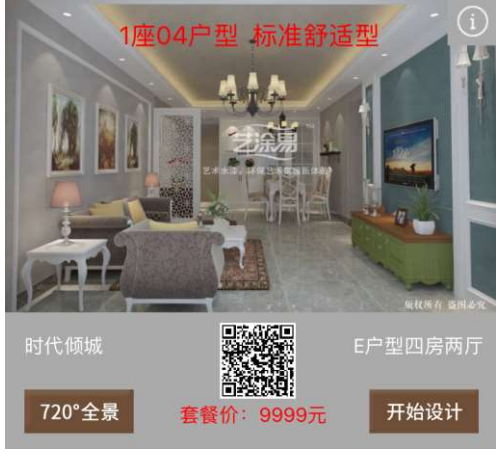

图 17

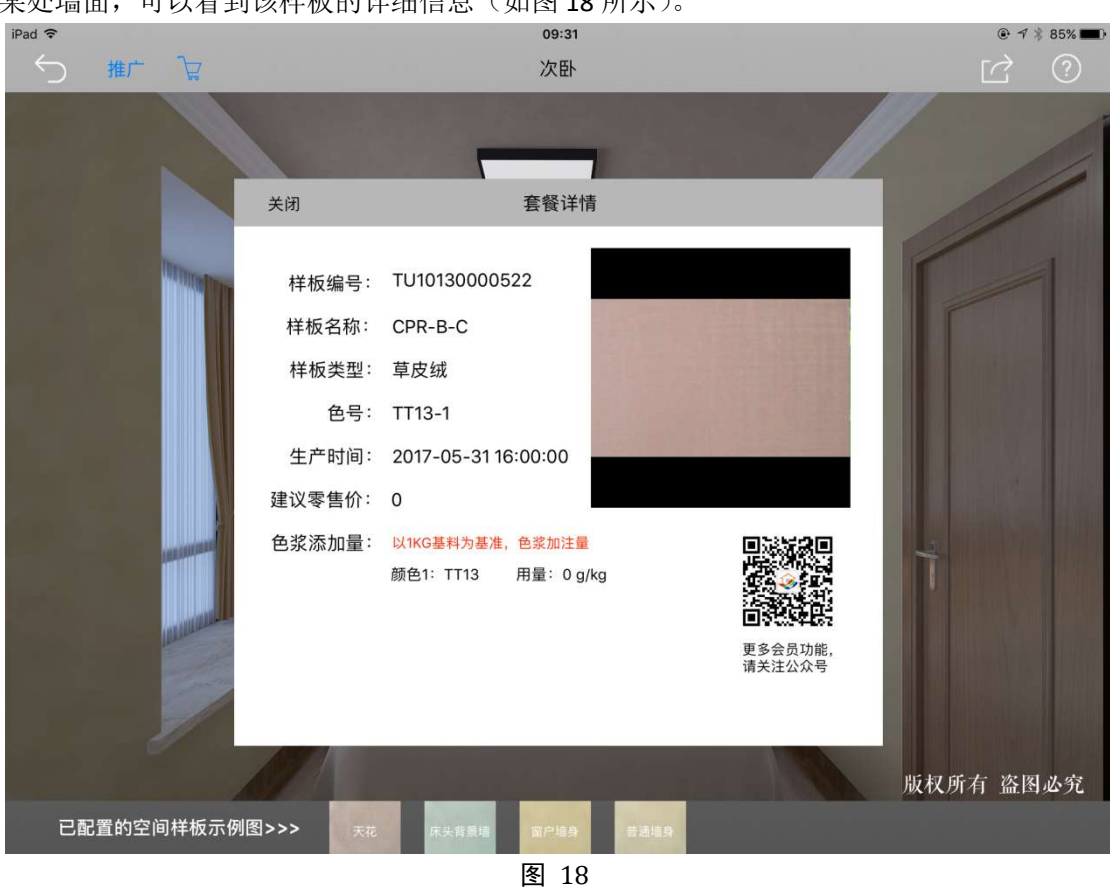

双击空间某处墙面,可以看到该样板的详细信息(如图 18 所示)。

### 2 我的自定义样板

在这里可以看到保存的自定义样板(如图 10)。

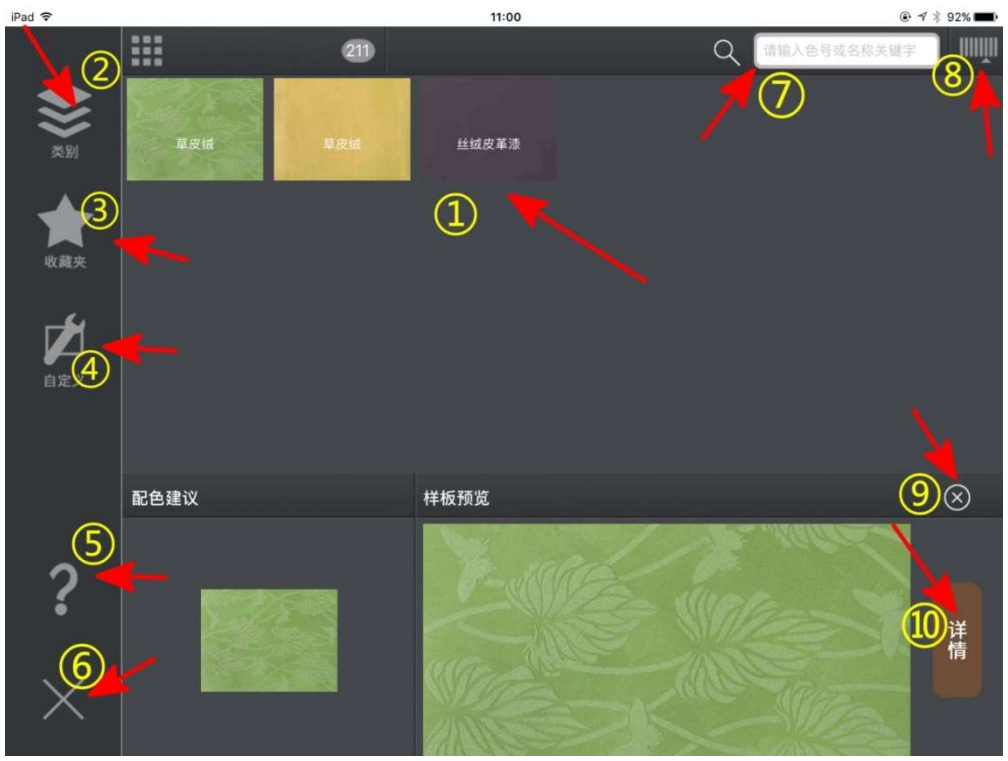

涂涂易 APP 使用说明书

①生成的自定义样板。 ②查看样板类别(原样板,未修改)。 ③收藏夹:自己所收藏的样板(自定义样板不能收藏)。 ④自定义样板。 ⑤页面帮助。 ⑥返回上一页。 ⑦输入色号或关键字,搜索样板。 ⑧色卡,可根据色卡来搜索样板(未修改)。 ⑨删除该样板。 ⑩该自定义样板详情。

样板详情(如图 20 所示)

在这里可以看到自定义样板的详细信息。 ①申请打板 ②返回上一页

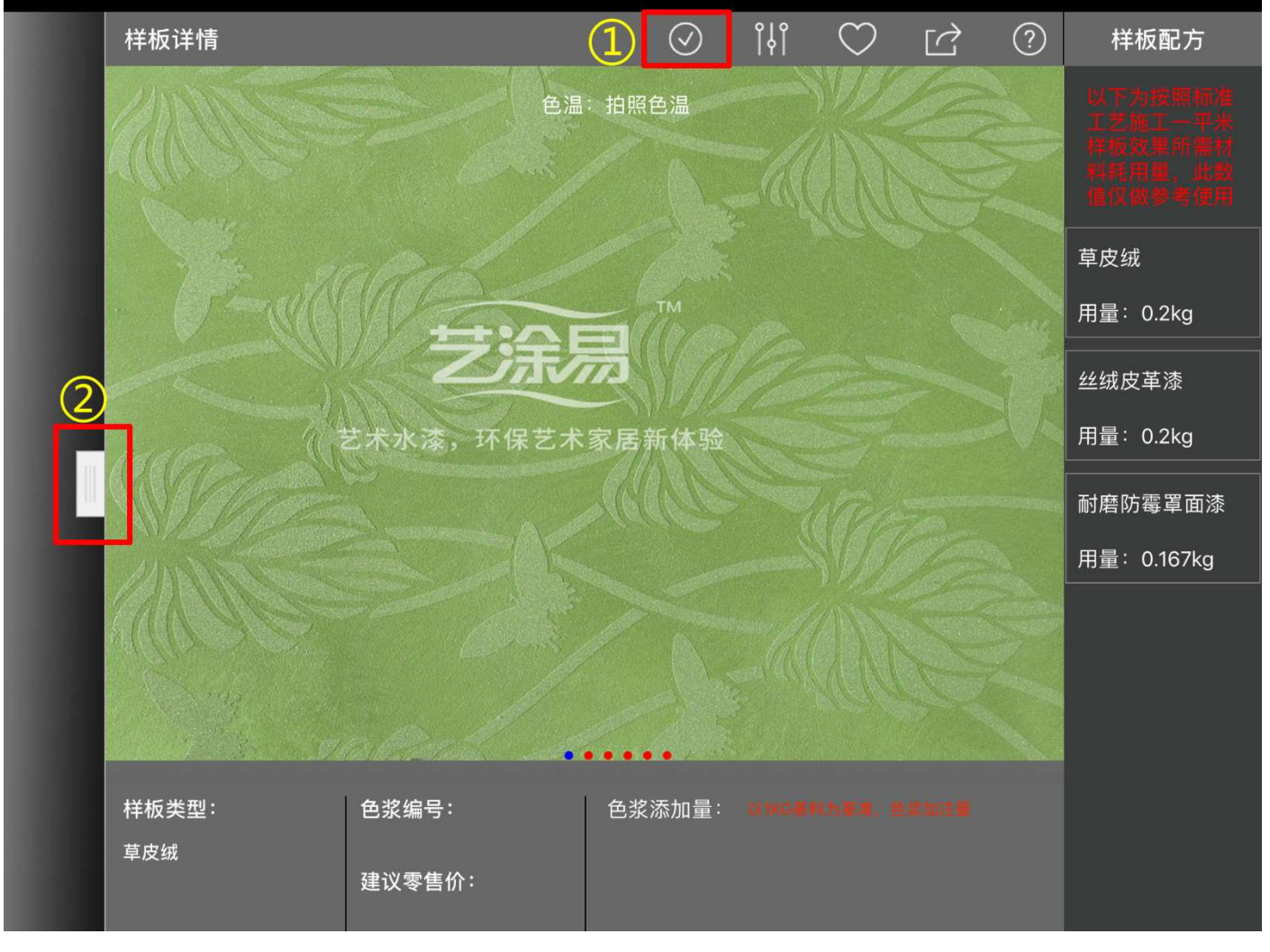

申请打板: 按需求填写即可(如图 21 所示)。

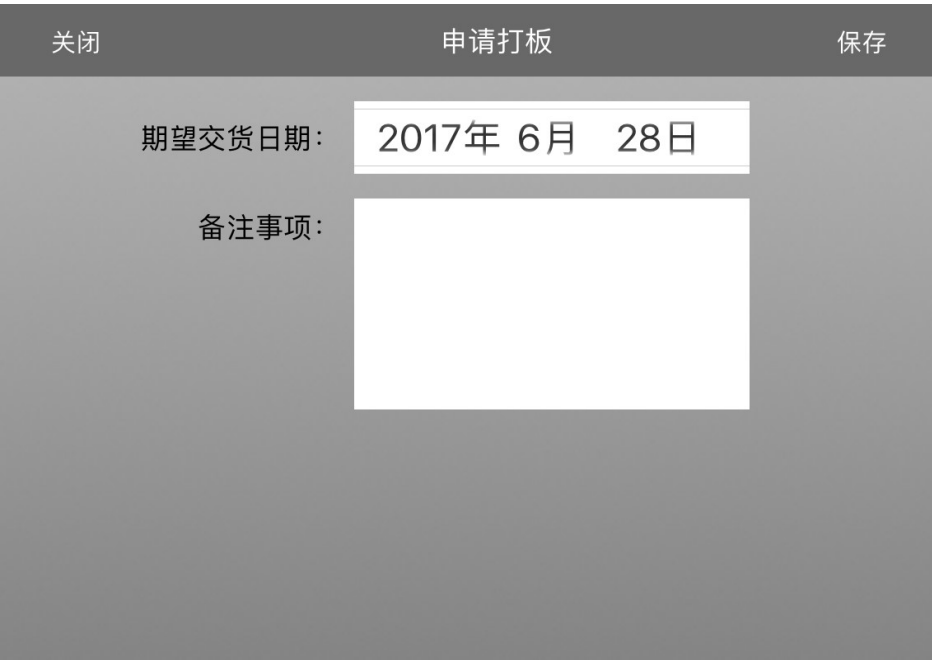

图 21

### 3 我搭配的房间

在这里可以搭配空间效果。搭配方法跟套餐中搭配房间的方法类似,不再赘述。注:点击"开始搭配"即可开 始搭配该房间(如图 22 所示),直接点击空间只能查看不能编辑。

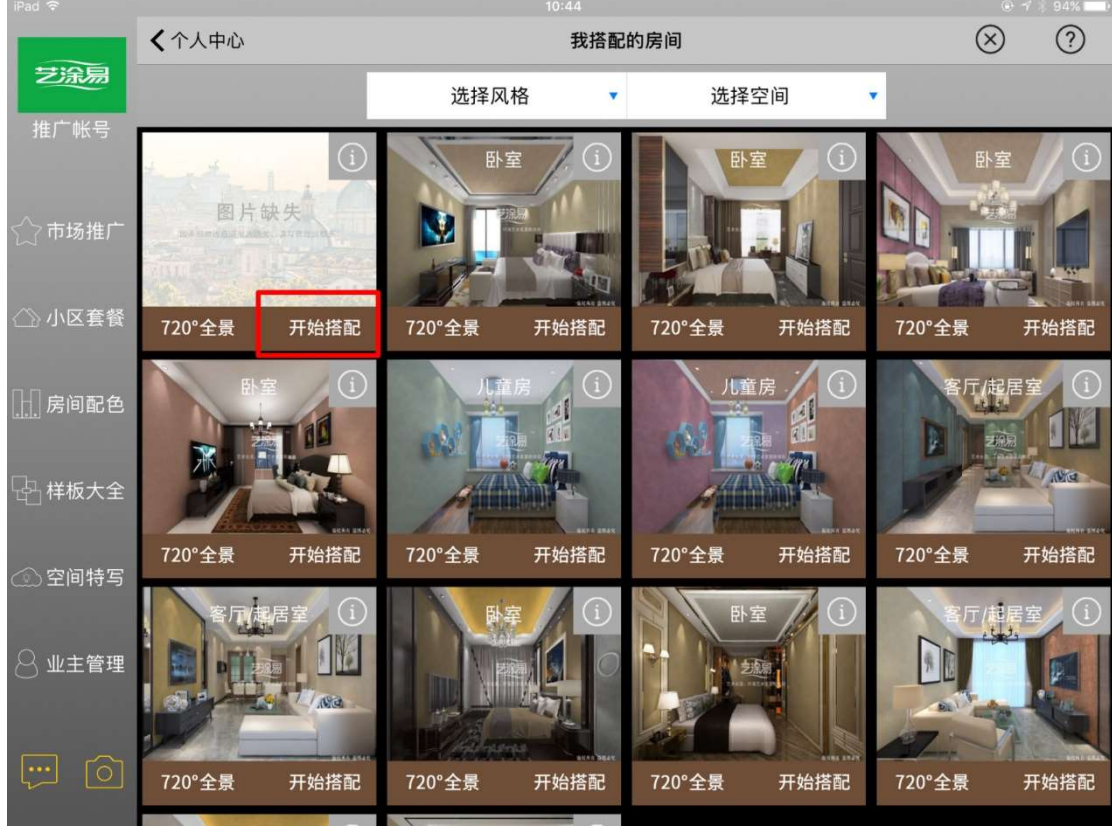

# 4 我的打板申请单

在这里可以看到打板申请(如图 23)。

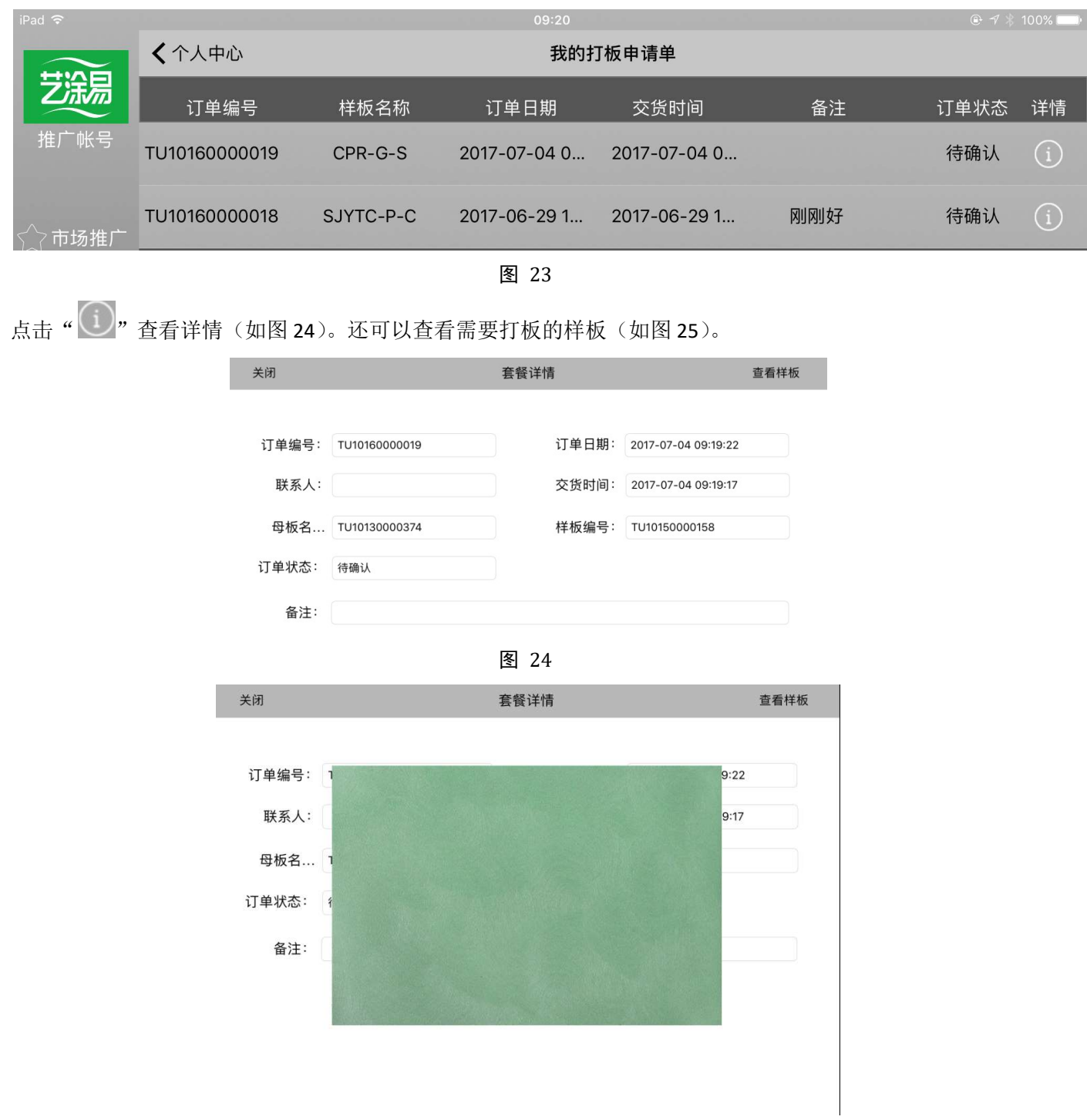

## 5 我的材料采购订单

在这里可以看到材料采购订单。

# (二)我的收藏

在这里可以看到收藏的套餐、样板、房间和空间。

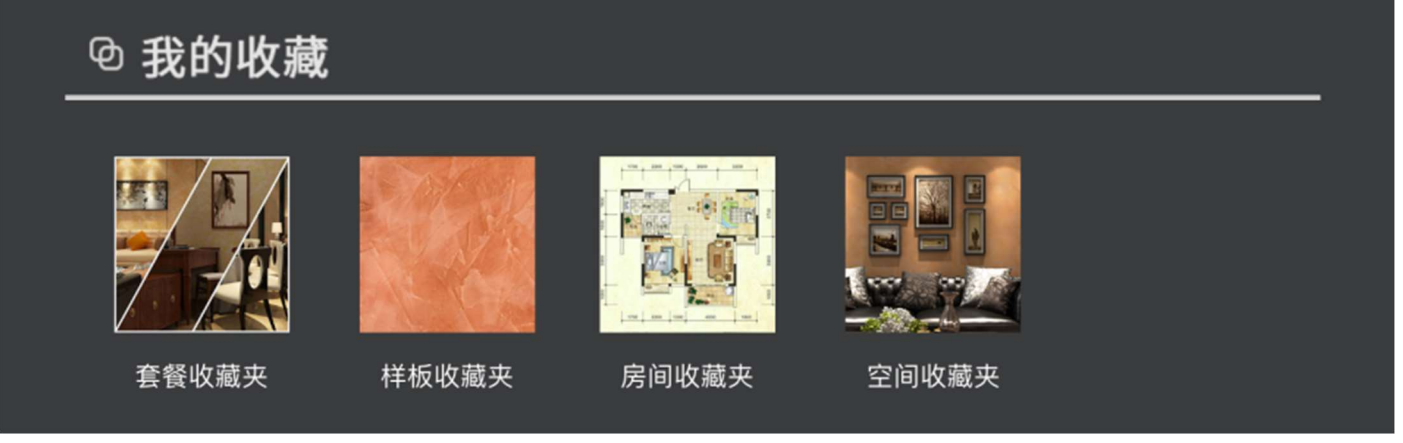

图 26

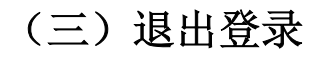

直接点击,即可退出。在这里还能看到版本号。

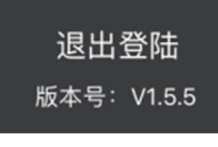

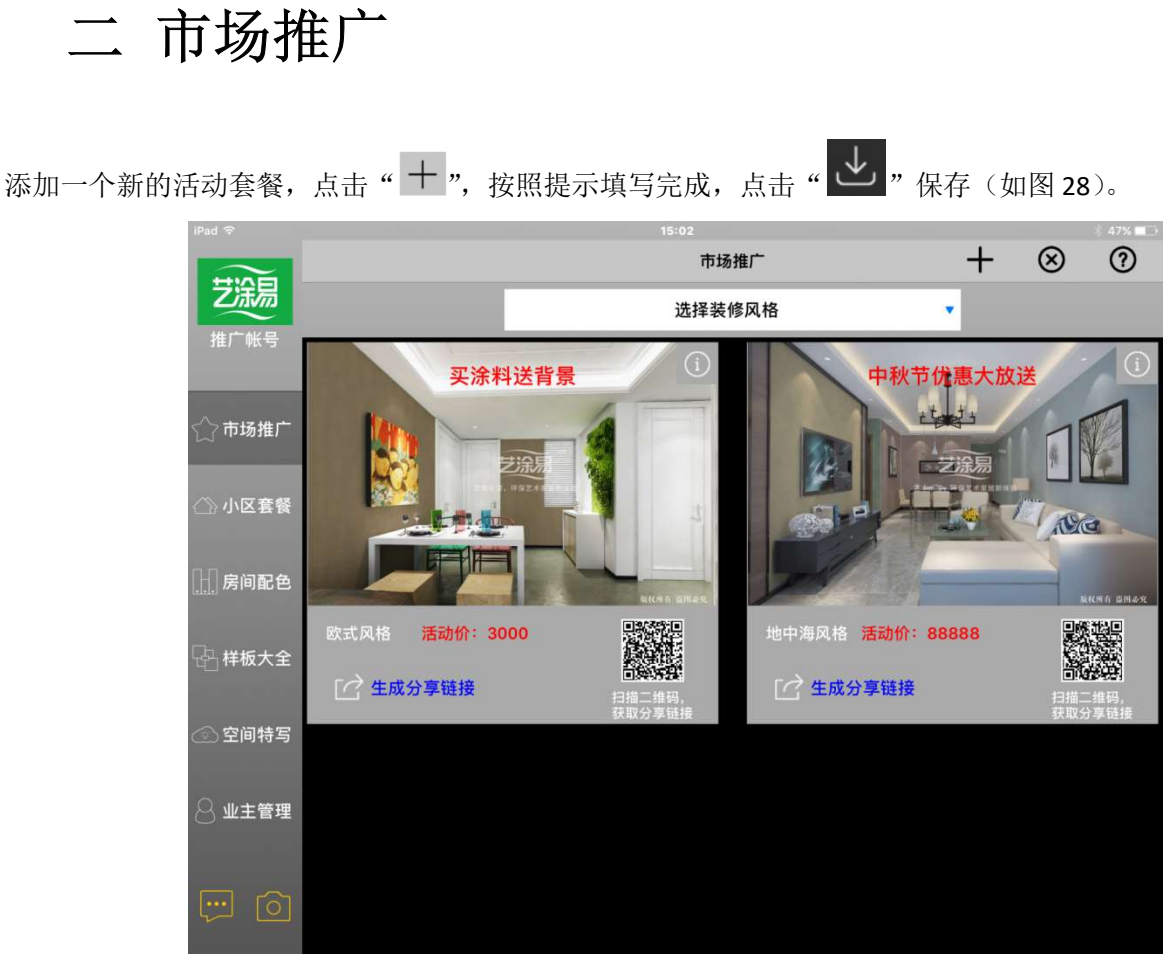

图 28

#### 添加内容:

打开"我发布的套餐",点击一个套餐,选择"推广",就可以把该套餐加入"市场推广"中(如图 29 所示)。 添加完毕后退出即可查看。

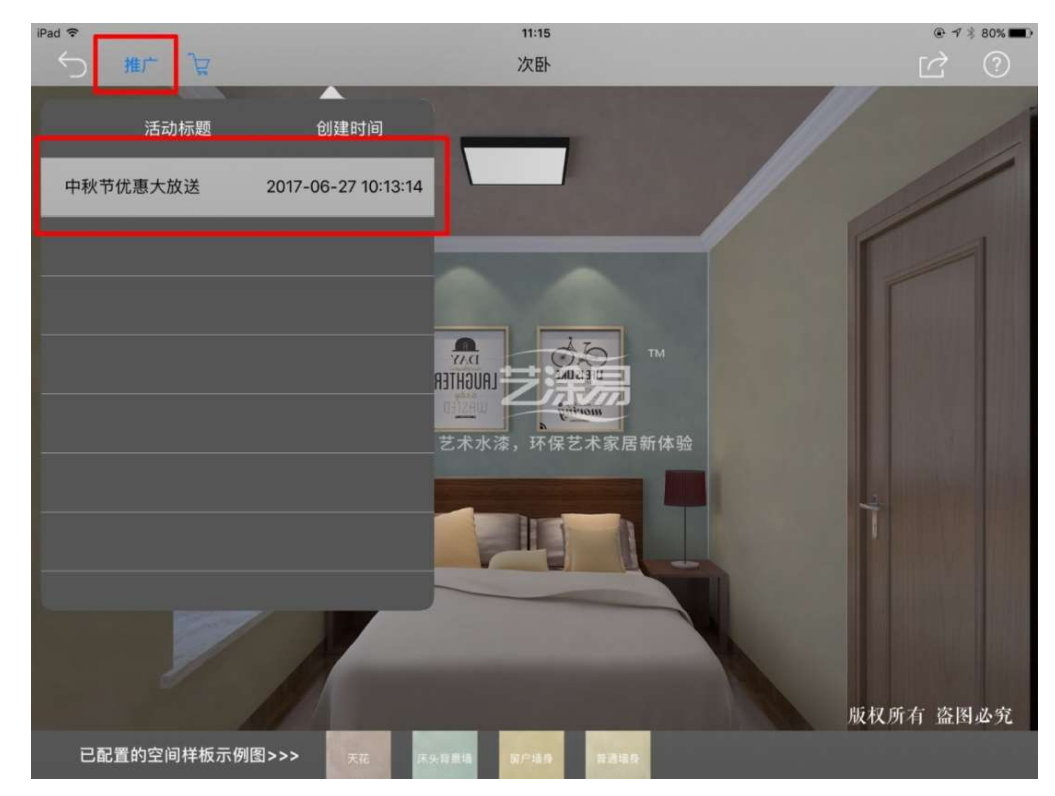

### 添加"中秋节优惠大放送"信息(如图 30):

①为所添加的套餐,点击②空白处,可以填写单价和施工面积和套餐说明。

皮革漆(TT10-1)

**修改好单价和施工面积和套餐说明后点击"** ■ | → | , 保存。点击" ■ → | , 可以分享到微信、QQ 等社交 APP 中。  $\downarrow$  $(2)$ <市场推广  $\Gamma$ 中秋节优惠大放送 艺涂易 效果缩略图 单价 施工面积 说明 样板 单元名称 来源 推广帐号 天花-草皮绒(TT13-1)|床头 最新套餐 小区套餐 背景墙-草皮绒(TT17-2) 窗户墙身-丝绒皮革漆 请输入 ි 1 (TT10-2) | 普通墙身-丝绒 720°全景

△ 小区套餐

 $\genfrac{(}{)}{0pt}{}{\rightarrow}$ 市场推 $\genfrac{(}{)}{0pt}{}{\rightarrow}$ 

图 30

三 小区套餐

在"小区套餐"中可以直观的看到"我发布的套餐"(如图 31),左右滑动翻页。在"小区套餐"中可以点击"H, 添加套餐,但是在此处添加的套餐仍然要返回"我发布的套餐"里设置。 长按某个套餐,可以分享之微信、QQ 等社交 APP 中。

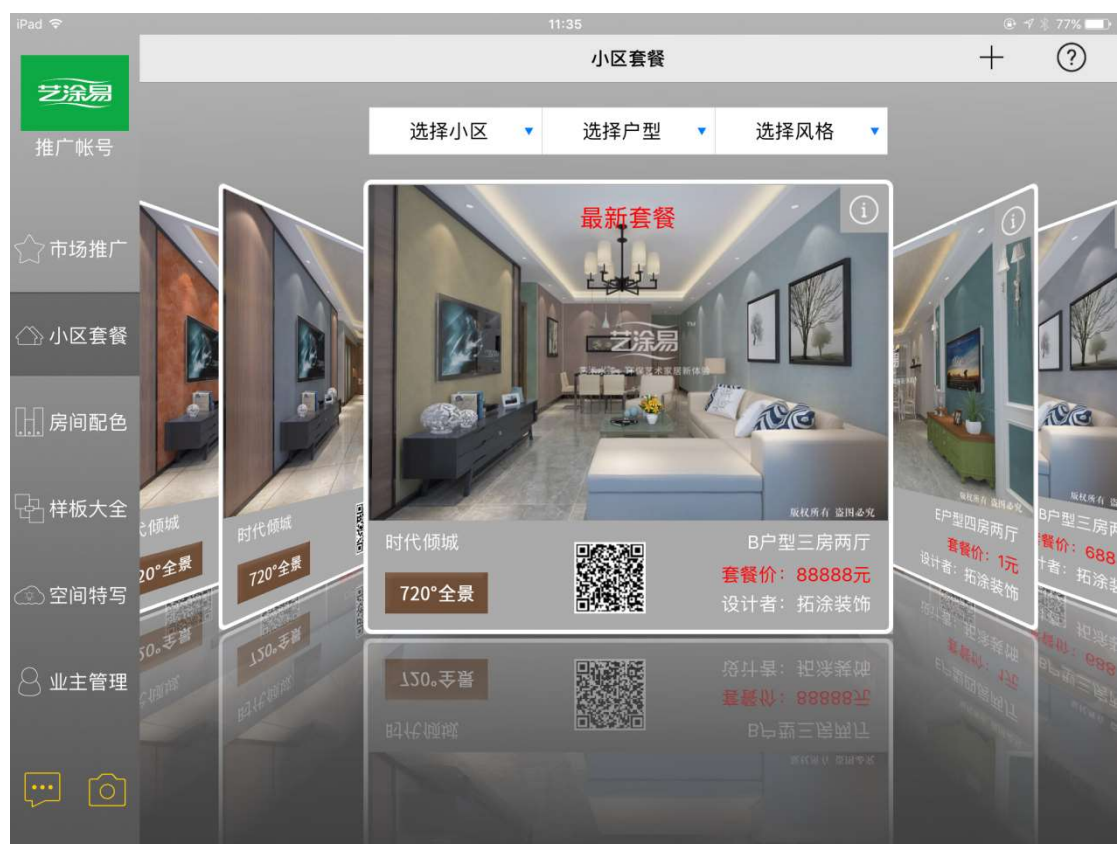

# 四 房间配色

在这里可以根据风格和空间类型来选择所需房间。点击"720°"全景可以查看该房间的 720°全景。 在这里不能直接设计房间,点击"我来搭配",返回"我搭配的房间"进行设计(如图 32 所示)。

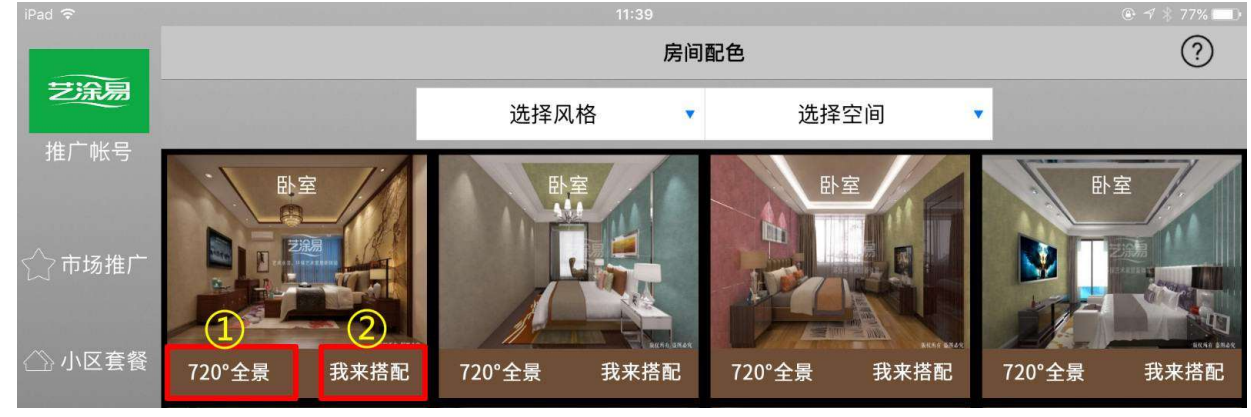

图 32

直接点击该房间(如图 33),则是查看该房间的效果,点击"推广"可以把该空间添加至"市场推广"中,点

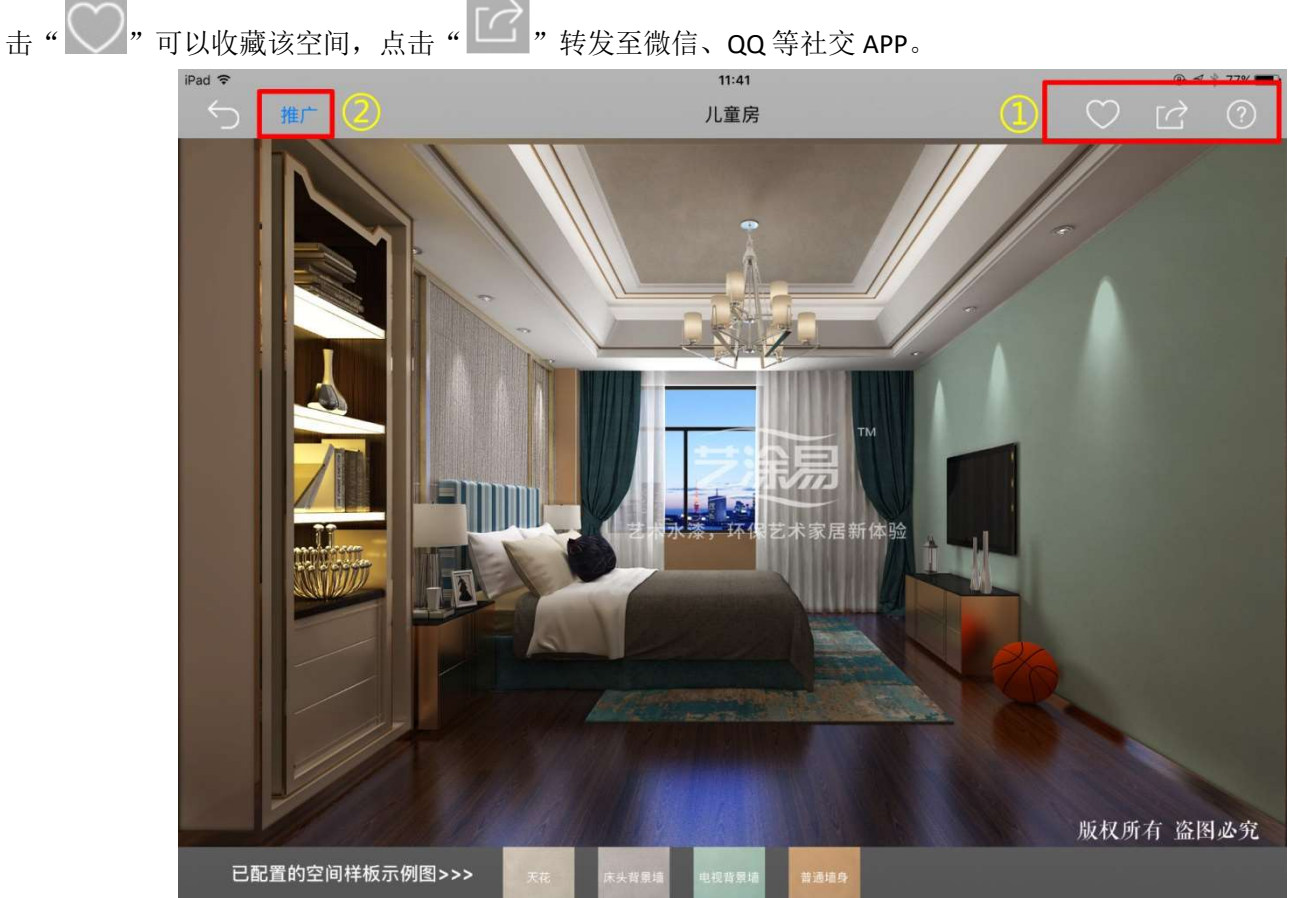

图 33

# 五 样板大全

### 在这里可以查看样板(如图 34)

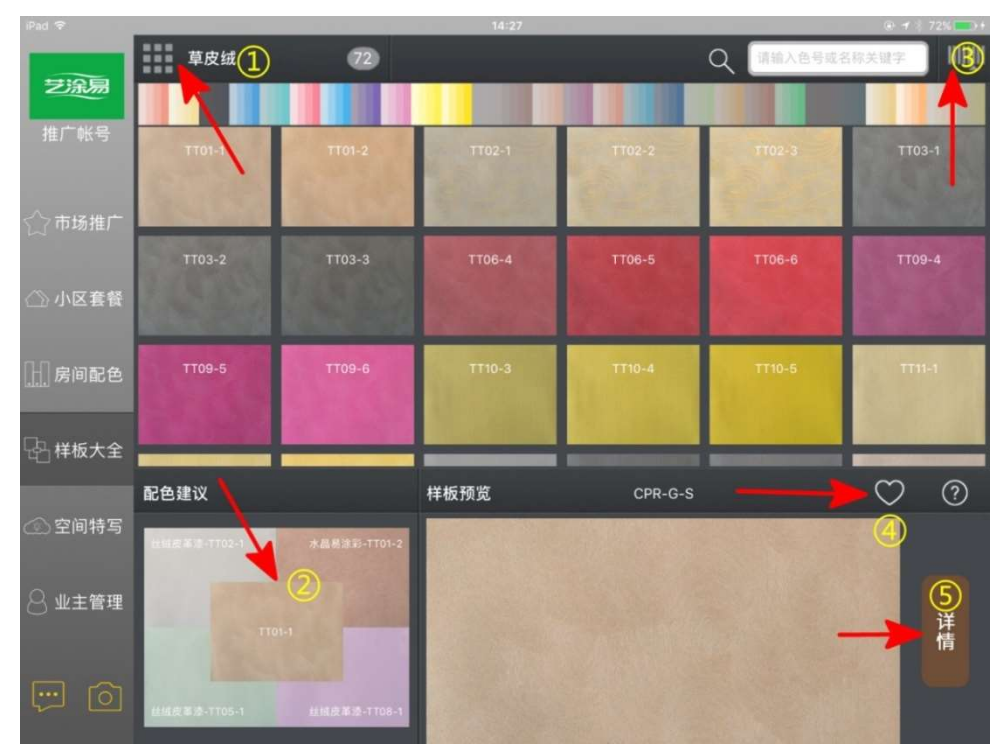

图 34

样板详情

①选择样板类型; ②该样板的配色建议 ③按照色卡来选择样板 ④收藏该样板,取消收藏时再按一次即可 ⑤查看样板详情 样板详情 如图 35 所示 注解: ①左右滑动,可以看到该样板 在不同色温下的表现 ②自定义该样板 ③收藏和分享该样板

④返回上一页

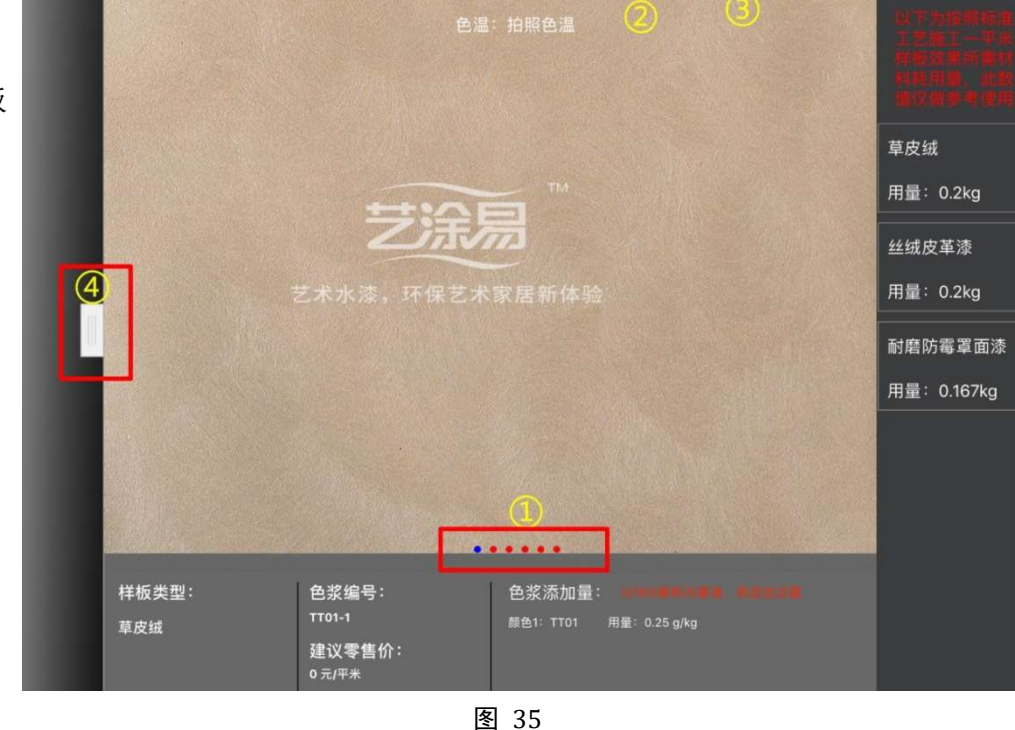

 $\frac{1}{2}$ 

 $\overrightarrow{a}$ 

 $\odot$ 

样板配方

双击该样板,可以查看该样板的效果视频以及其他详细信息(如图 36)。

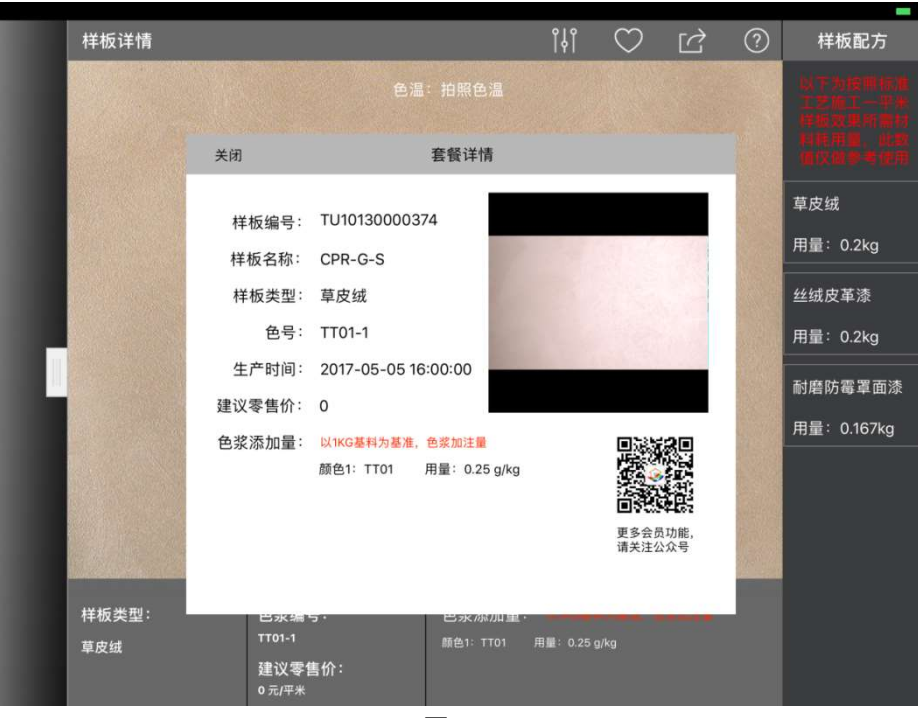

图 36

### 设置自定义样板

通过调整色相、饱和度、明度来自定义该样板(如图 37)。保存好的自定义样板可以在"个人中心"中查看。 ①自定义好样板后点击保存

②重做

③把自定义样板分享到微、QQ 等社交 APP,也可通过长按该样板进行分享

④返回上一页

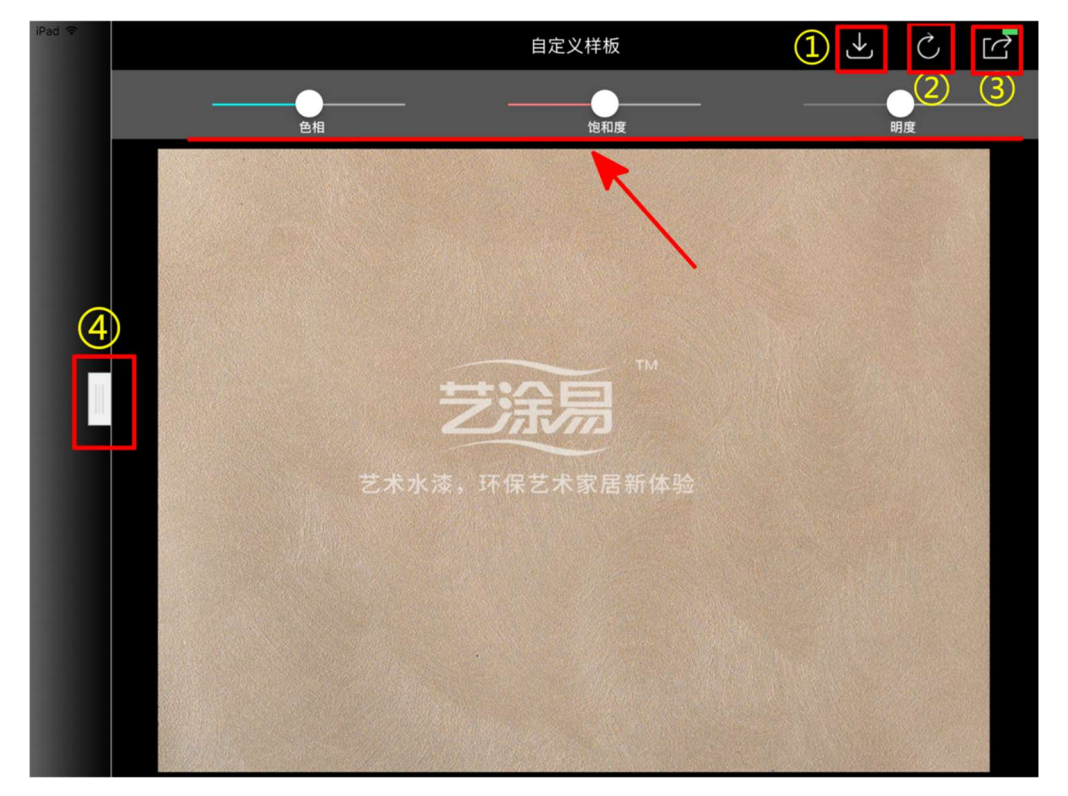

# 六 空间特写

在这里可以查看空间特写,可以进行空间特写的设计。可以根据风格和空间类型来选择空间(如图 38)。

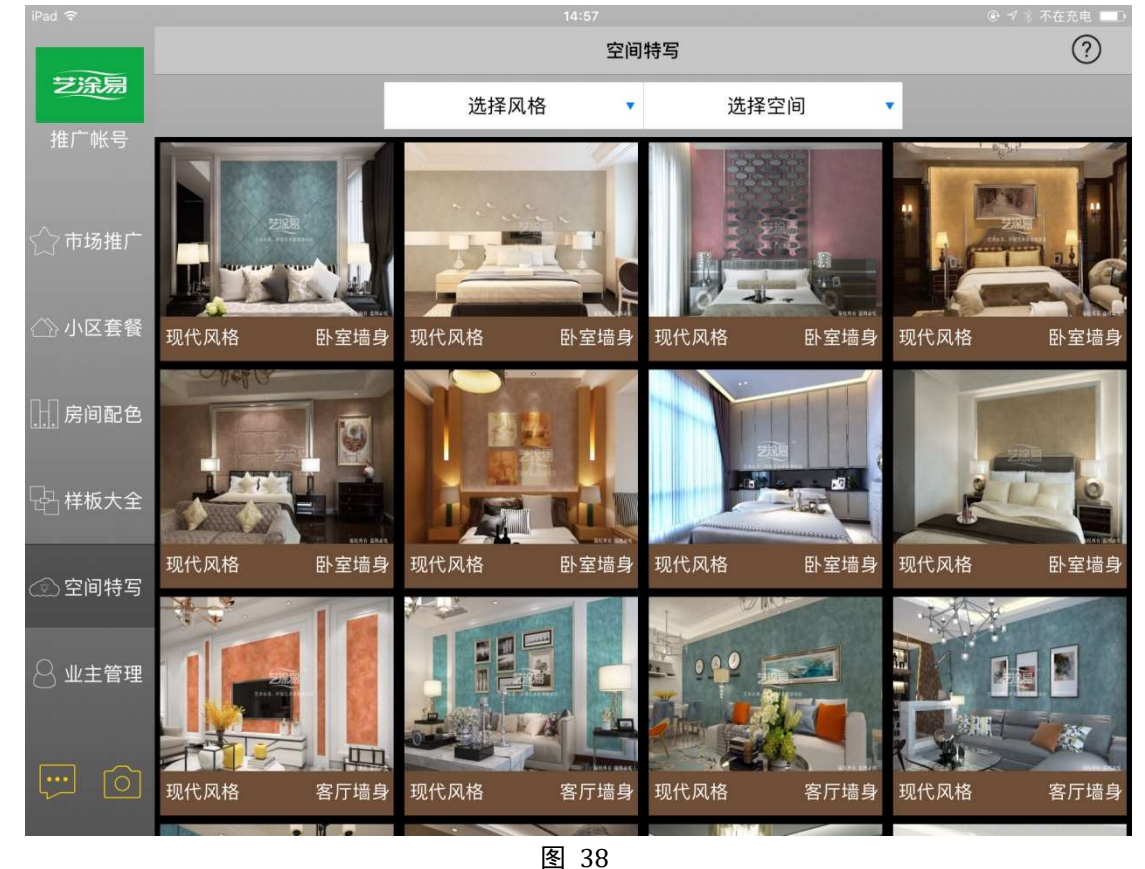

### (一)设计该空间。

直接点击该空间, 就可以设计(如图 39)

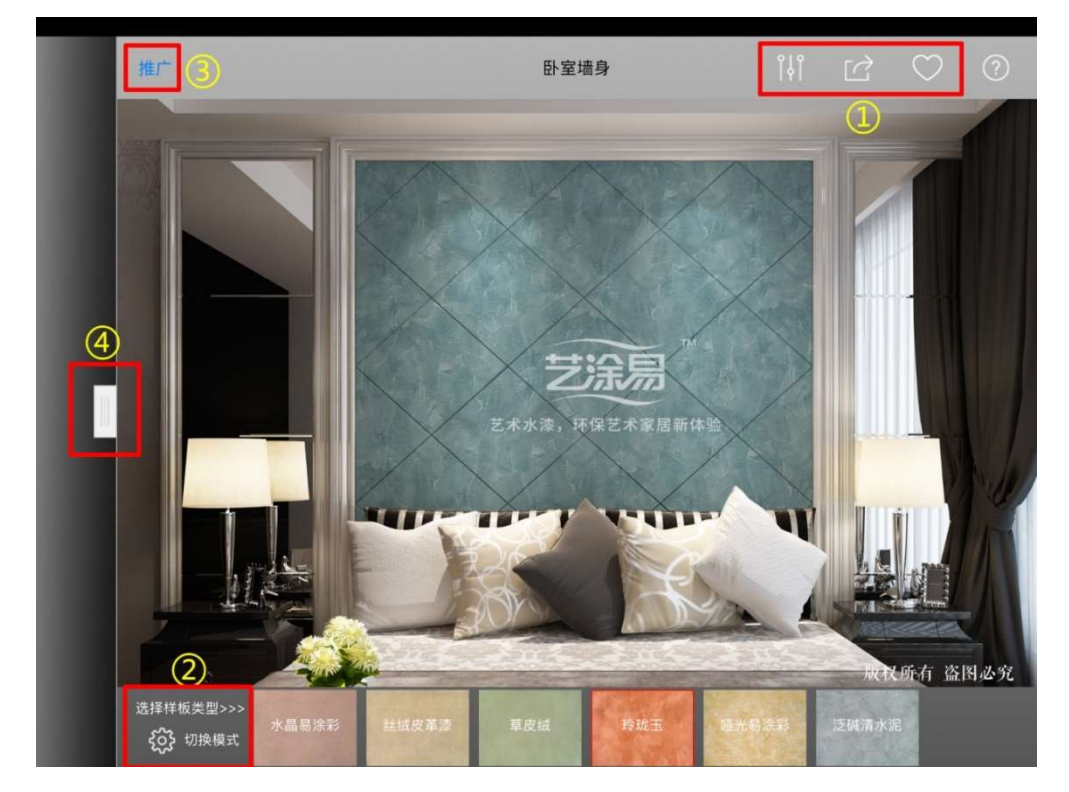

#### 注解:

①在此可以自定义所用的样板;分享、收藏该空间(注:不需要保存,收藏的即为重新搭配的空间) ②选择样板类型,可以切换模式来选择样板

③推广至"市场推广"

④返回上一页

### 选择样板的模式:

模式一: 根据样板类型来选择样板

先选择屏幕下方样板类型(如图 41),再选择屏幕右边的不同样板,也可以选择自定义样板(该类型)。

选择样板后可以自定义,点击" "自定义样板后需要按点击" "保存(如图 40)。注:如果已经选择 自定义样板则不能二次自定义。

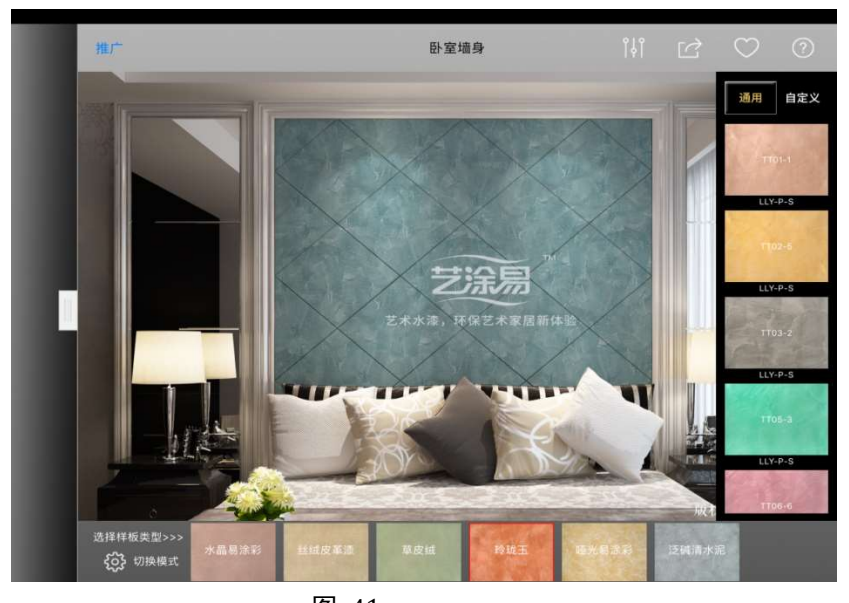

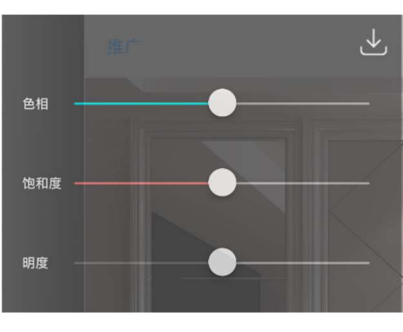

图 40

图 41 模式二: 按照色卡来选择样板(如图 42),方式与模式一类似,不再赘述。

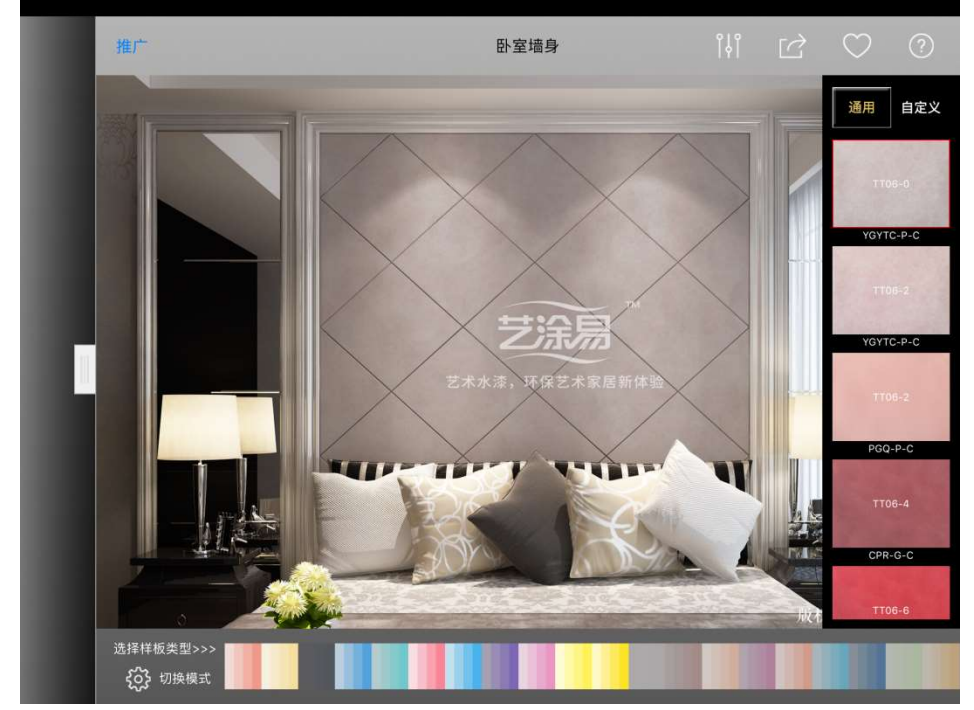

# 七 业主管理

(一)添加业主

点击" + <mark>"添加业主。按照提示填写信息,点击" → "保存(如图 43)。</mark>

添加完毕后,点击" "可以编辑业主信息,查看业主的方案、场景和二维码。

搭配/添加方案,分享到其他社交 APP 后可生成二维码。

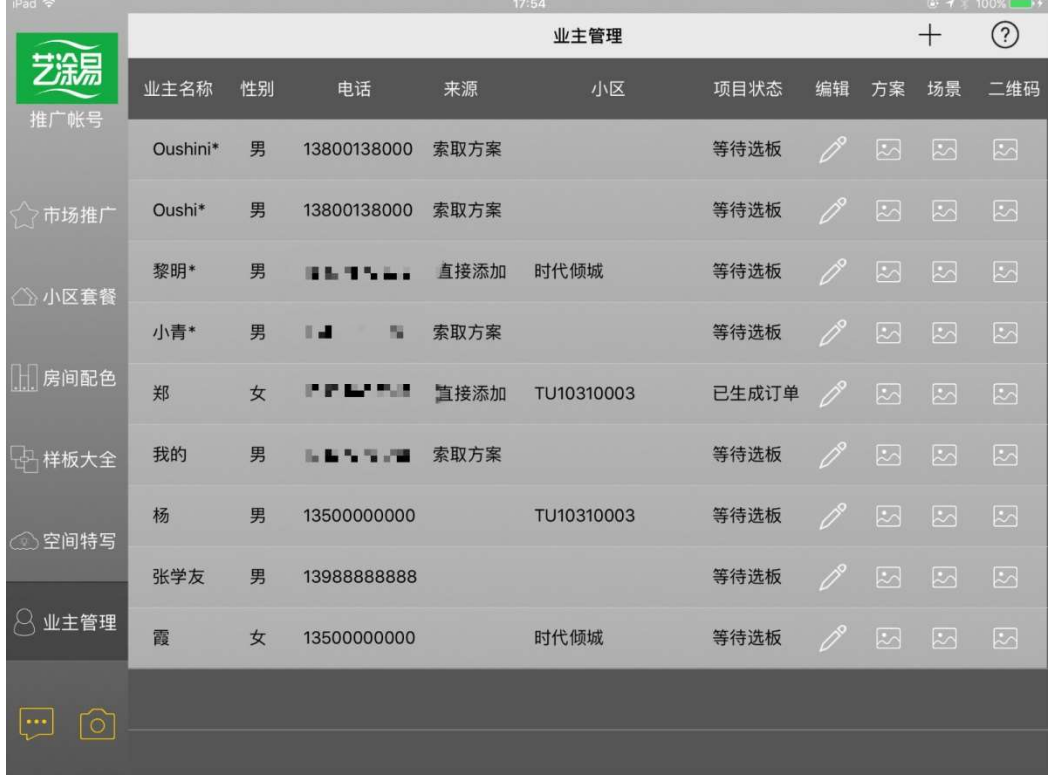

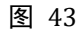

#### 添加方案:

直接点击" +"添加(注:此处只能添加"市场推广"的活动方案);也可以从"我发布的套餐""我搭配的房 间"以及"我的收藏"中,点击" V "海加。点击"单价""施工面积""说明"下的空白处可以进行编辑(如图 44), 设置完成之后点击" 少, 保存。

#### 涂涂易 APP 使用说明书

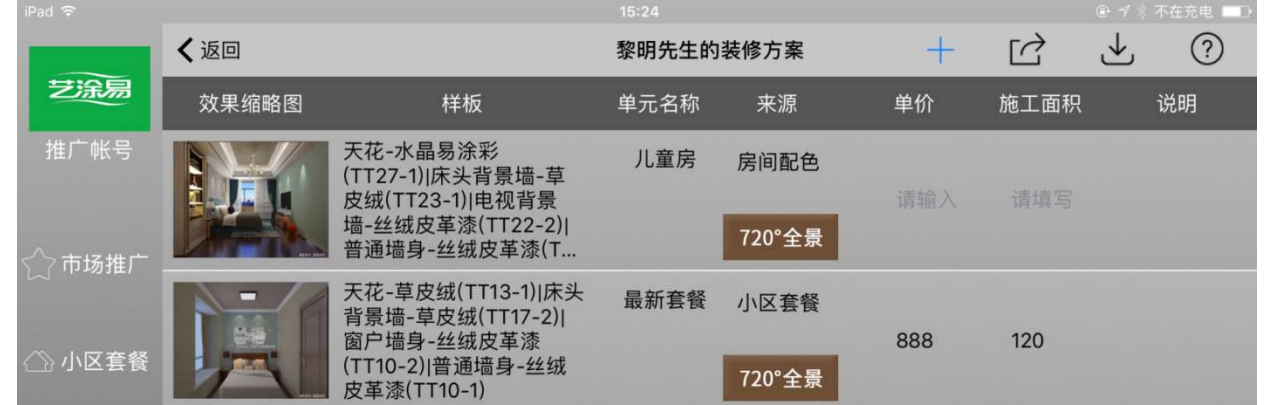

图 44

保存成功后,可以生成二维码,扫码既可以看见该业主的装修方案(如图 45)。

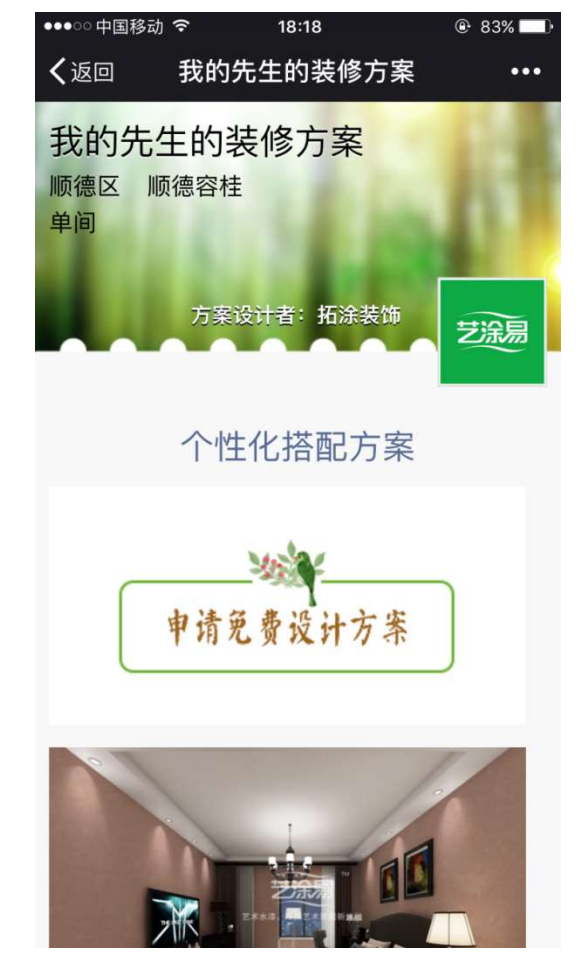

图 45

添加场景: 从" <sup>6</sub> , <sub>"场景设计处添加。</sub></sup>

# 八 场景设计

点击初始页面的左下角"<sup>0]</sup>"进行场景设计。

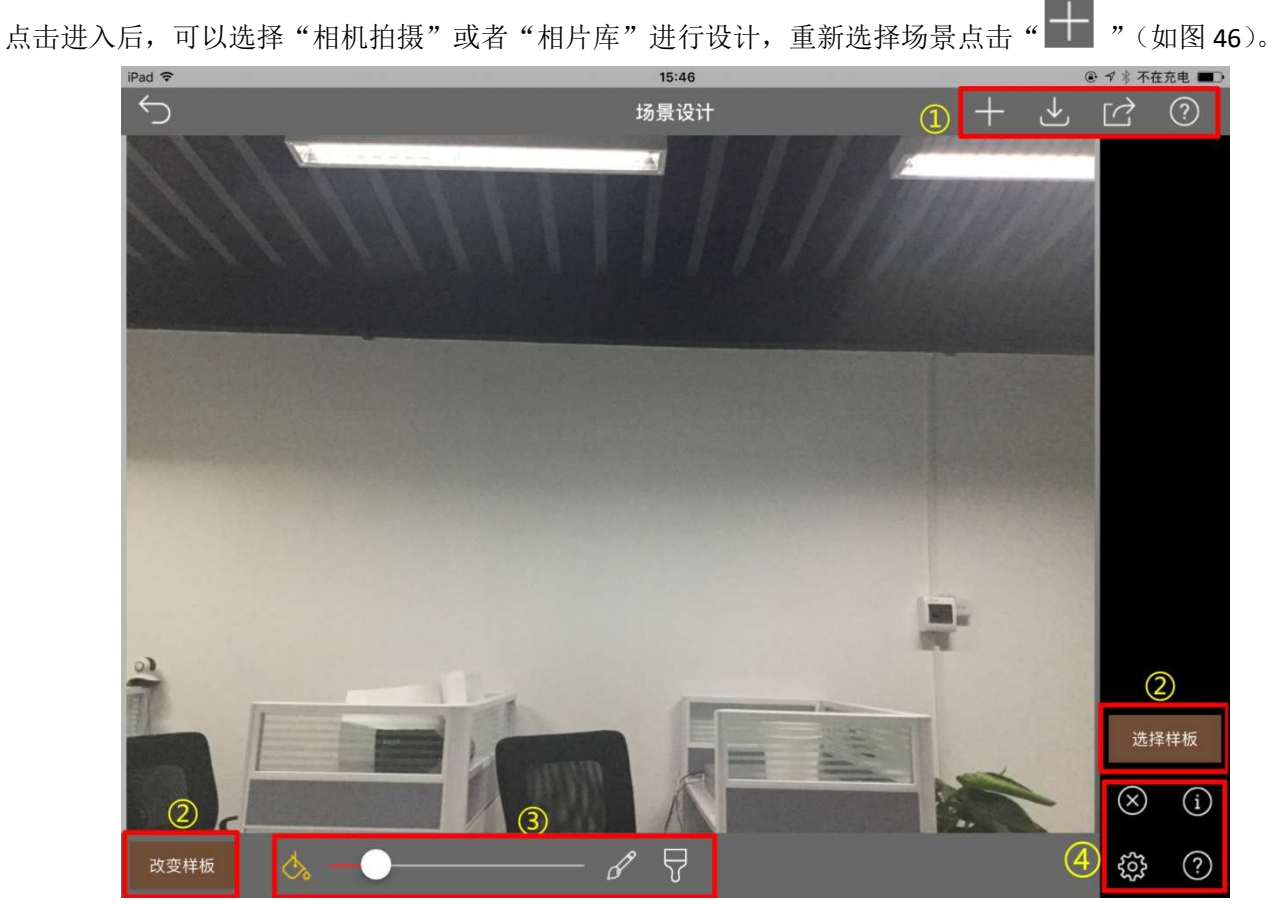

图 46

注释:

①在该处更改场景,保存、分享该场景。 ②选择样板和更改样板(注:每次只能选择一种样板)。 ③油漆桶、画笔、橡皮。 ④设置。

### 设计该场景:

如图 47 所示,用"油漆桶"大面积上色。未能上色的地方用"画笔"补满,多余的地方可以用"刷子"擦掉。

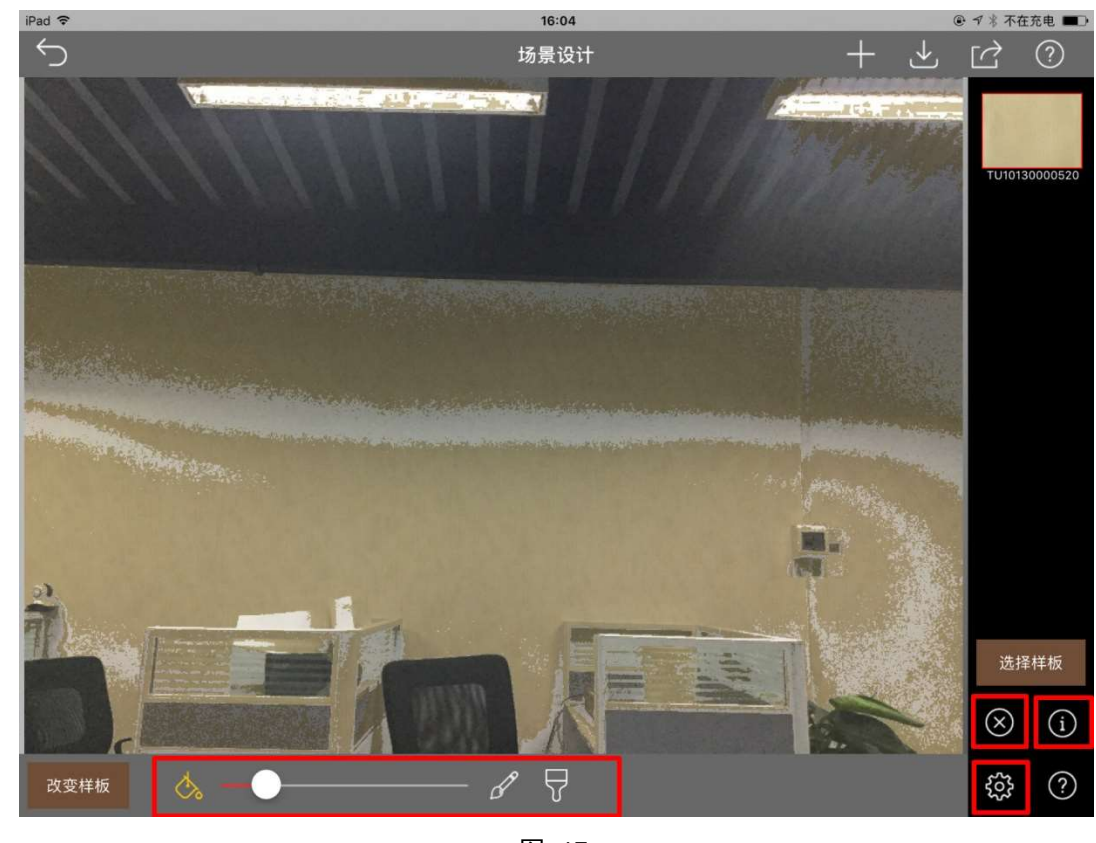

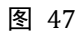

 $\diamondsuit$ 油漆桶,调整容差大小,快速填充整个墙面

- $\mathscr{J}$ 画笔,涂抹细小的地方,补充填涂。
- $\overline{B}$ 刷子,擦除多余部分。

调整油漆桶、画笔、和刷子的大小。  $\otimes$ 撤销刚刚填涂的区域。

查看填涂的样板信息。

 $\bigcirc$ 

333

设置填涂样板的饱和度和明度。

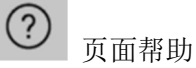

#### 保存场景:

 $\mathbf{r}$ 

保存该场景,可以保存至本机相册,下次继续编辑。保存至服务器,则是保存至业主的场景中。(如图 48、49)

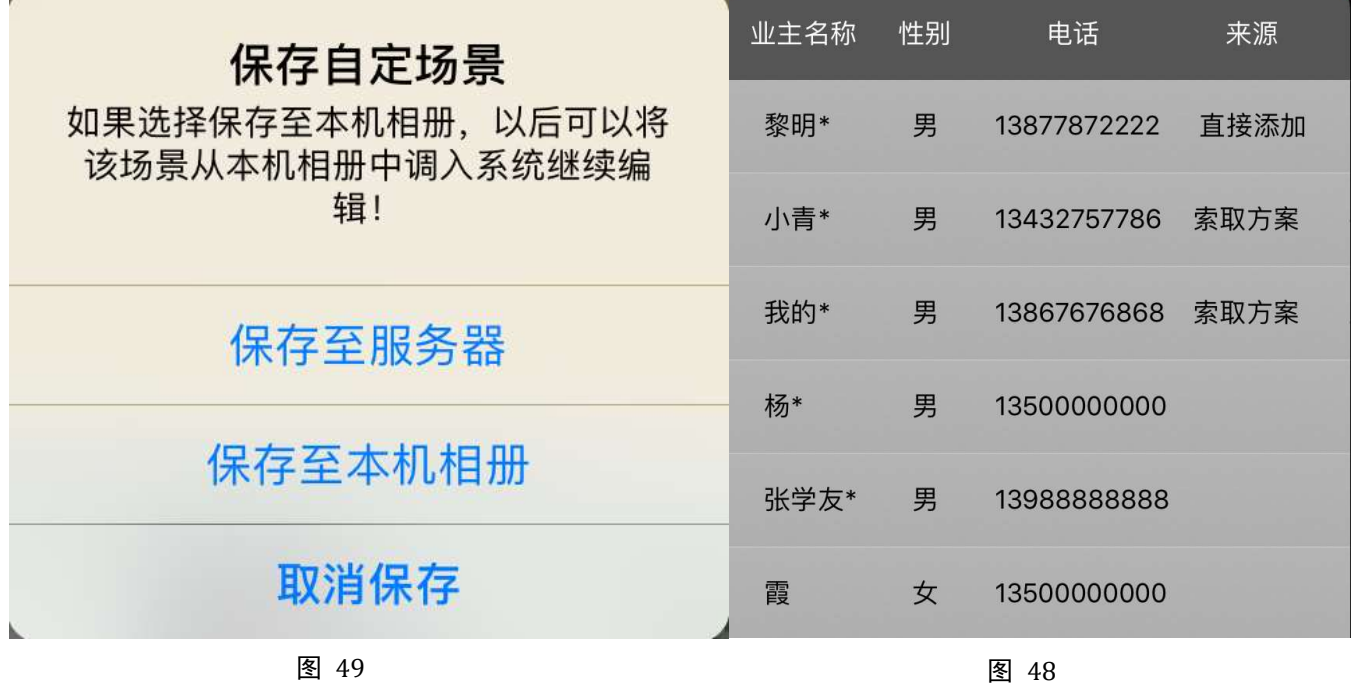

# 九 系统消息

在这里可以看到系统消息。点击" "即可查看(如图 50)。

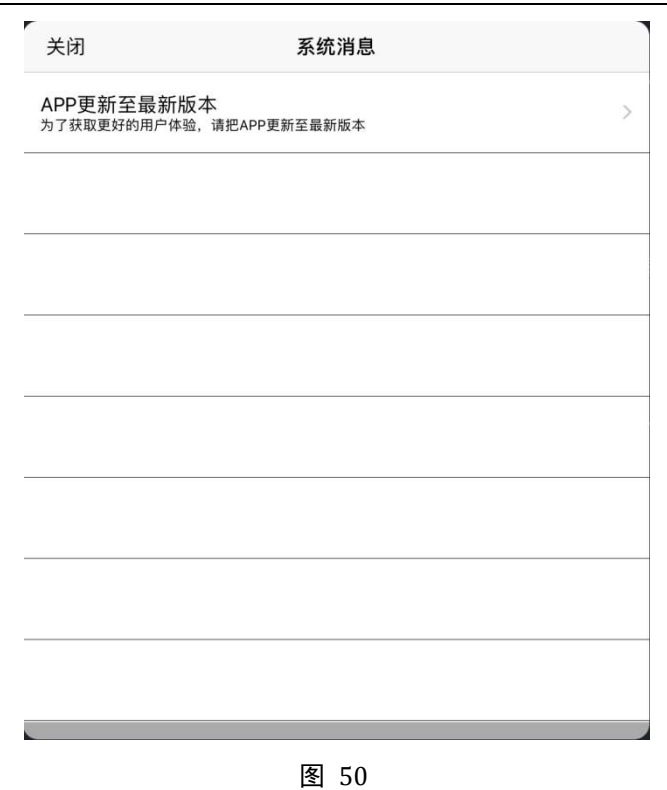

# 十 常见问题

1 下载不了: 查看 iPad 型号以及操作系统是否符合要求; 查看 Apple ID 是否正确。

2 注册不成功: 请填写正确的手机号码。

3 登陆不了 :查看密码是否正确;网络连接是否正常。